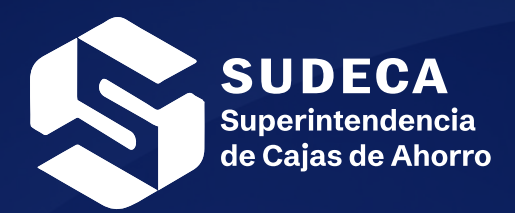

# **SIGECAF**

Sistema Integrado y de Gestión de Cajas de Ahorro, Fondos de Ahorro y Asociaciones de Ahorro

# **MANUAL DE USUARIO**

Todos los derechos reservados

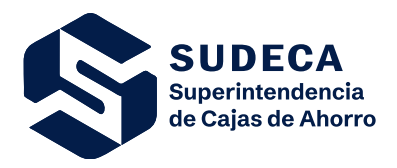

Áreas Involucradas: SUDECA/Usuario

# *ÍNDICE*

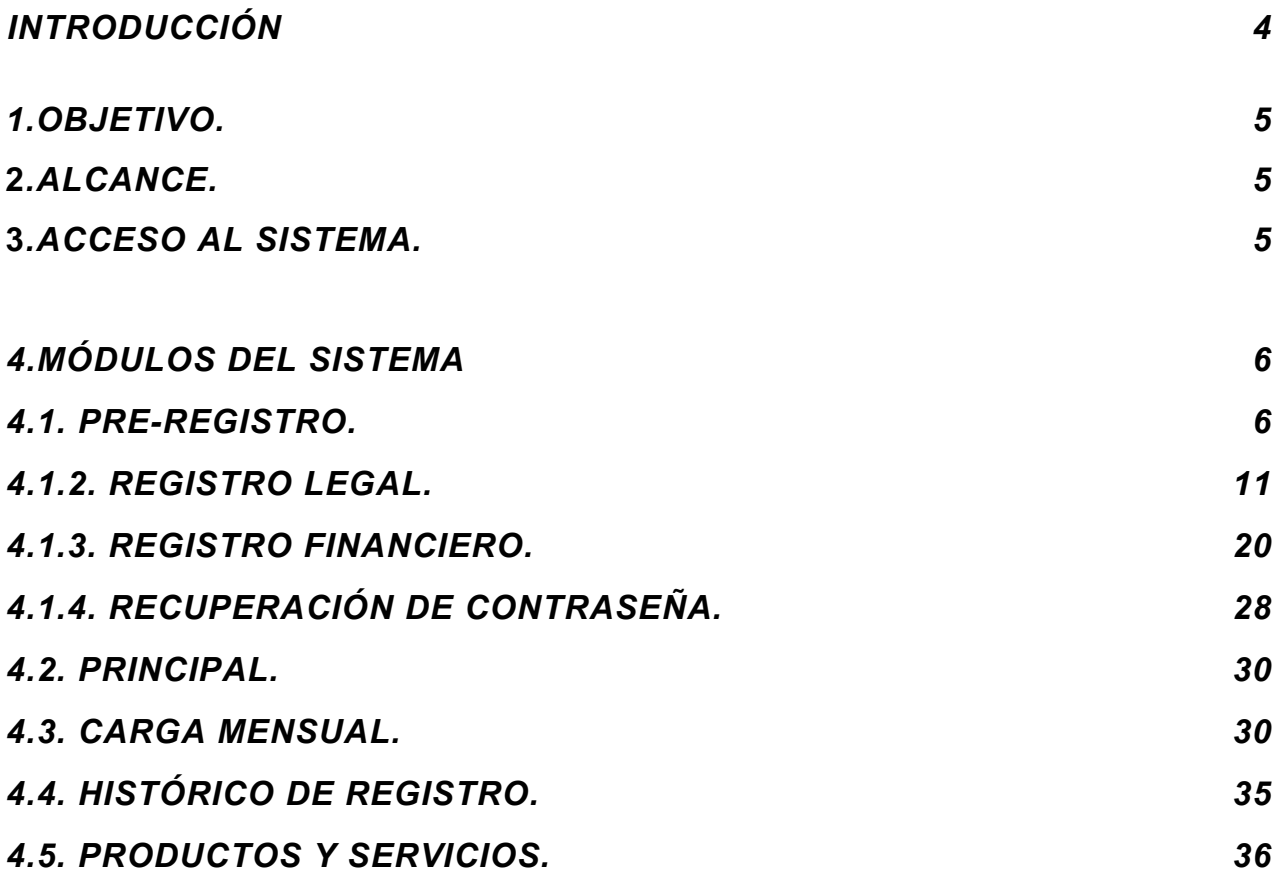

*En caso de requerir ayuda deberás comunicarte con nosotros a través de los siguientes números y dirección de correo electrónico:*

*soporte.sigecaf@gmail.com / [sudeca.sigecaf@mppef.gob.ve](mailto:Sudeca.Sigecaf@mppef.gob.ve)*

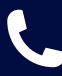

*0212-8025040, 5026 y 4997. 0412-8254575 / 0412-2080335 / 0414-2020515 / 0424-3412333*

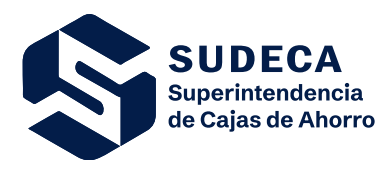

Áreas Involucradas: SUDECA/Usuario

## **INTRODUCCIÓN**

En cumplimiento de lo establecido en la Ley Orgánica de la Contraloría General de la República y del Sistema Nacional de Control Fiscal, publicada en Gaceta Oficial Nº 6.013 Extraordinario, de fecha 23 de diciembre de 2010, en sus artículos 37 y 92, esta Superintendencia de Cajas de Ahorros (SUDECA) presenta el Manual para el Registro y Actualización de Datos del Sistema Integrado y de Gestión de Cajas de Ahorro, Fondos de Ahorro y Asociaciones de Ahorro (SIGECAF), de todos sus usuarios y usuarias. Entre otros aspectos, el presente manual contiene las normas y procedimientos para realizar con éxito el registro de las Cajas de Ahorro, Fondos de Ahorro y Asociaciones de Ahorro Similares ante la Superintendencia de Caja de Ahorros (SUDECA) y la actualización de todos sus datos.

En virtud, de que el mencionado registro y actualización de datos es de obligatorio cumplimiento, de conformidad con lo establecido en la CIRCULAR N° SCA-DL-002-2024, para la Implementación, Registro y Actualización en el Sistema Integrado y de Gestión de las Cajas de Ahorro, Fondos de Ahorro y Asociaciones de Ahorro (SIGECAF), de fecha 22 de enero de 2024, el objetivo del presente manual es dotar a los usuarios y usuarias de un instrumento de apoyo que sirva de guía en la realización de su obligación y así, establecer los niveles óptimos de entendimiento en su ejecución, a fin de coadyuvar a su eficiencia y eficacia.

Este sistema automatizado fue creado para el Registro, Control y Fiscalización de las Cajas de Ahorro, Fondos de Ahorro y Asociaciones de Ahorro Similares, mediante una plataforma diseñada bajo criterios basados en el cumplimiento de los procesos que las asociaciones civiles deben efectuar, a los fines de operar según los lineamientos descritos en la Ley de Cajas de Ahorro, Fondos de Ahorro y Asociaciones de Ahorro Similares, publicada en Gaceta Oficial N° 39.553, de fecha 16 de noviembre del 2010, Circulares y Providencias Administrativas emanadas de la Superintendencia de Cajas de Ahorro, que las conducirá a procedimientos, trámites y actos administrativos transparentes.

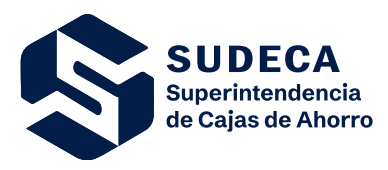

Áreas Involucradas: SUDECA/Usuario

#### **1. OBJETIVO**

Constituir una guía detallada de los aspectos básicos y esenciales que les permita a nuestros usuarios y usuarias comprender el procedimiento a realizar para formalizar el registro ante la plataforma del Sistema Integrado y de Gestión de las Cajas de Ahorro, Fondos de Ahorro y Asociaciones de Ahorro (SIGECAF), carga de productos y servicios, declaración financiera mensual, gestión del módulo de procesos electorales, reportaría e informes oficiales y análisis financieros.

#### **2. ALCANCE**

El Sistema Integrado y de Gestión de Cajas de Ahorro, Fondos de Ahorro y Asociaciones de Ahorro (SIGECAF), está dirigido a todos los usuarios y usuarias, representantes miembros del Consejo de Administración formalmente constituidos y registrados ante la Superintendencia de Caja de Ahorros (SUDECA)

#### **3. ACCESO AL SISTEMA**

Los usuarios y usuarias para ingresar al sistema deben dirigirse al portal web de la Superintendencia de Cajas de Ahorro (SUDECA) a través de la siguiente dirección electrónica: [http://www.sudeca.gob.ve](http://www.sudeca.gob.ve/)

#### **4. MÓDULOS DEL SISTEMA**

- 4.1. Pre Registro.
- 4.2. Registro:
- 4.2.2.Registro Legal.
- 4.2.3.Registro Financiero.
- 4.2.4.Recuperación de contraseña.
- 4.3. Principal.
- 4.4. Carga Mensual.
- 4.5. Histórico de Registro.
- 4.6. Productos y Servicios.
- 4.7. Procesos Electorales (en desarrollo).
- 4.8. Informes Oficiales (en desarrollo).

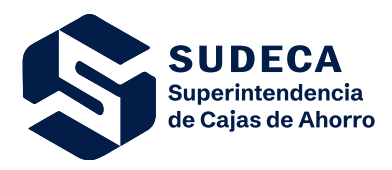

Áreas Involucradas: SUDECA/Usuario

# **4. MÓDULOS DEL SISTEMA**

# **4.1. PRE-REGISTRO**

Para iniciar el proceso de Pre-registro haga clic en **Ingresa a Sigecaf** desde la página oficial de la Superintendencia: [www.sudeca.gob.ve;](http://www.sudeca.gob.ve/) luego clic en **Registrarse en Sigecaf**.

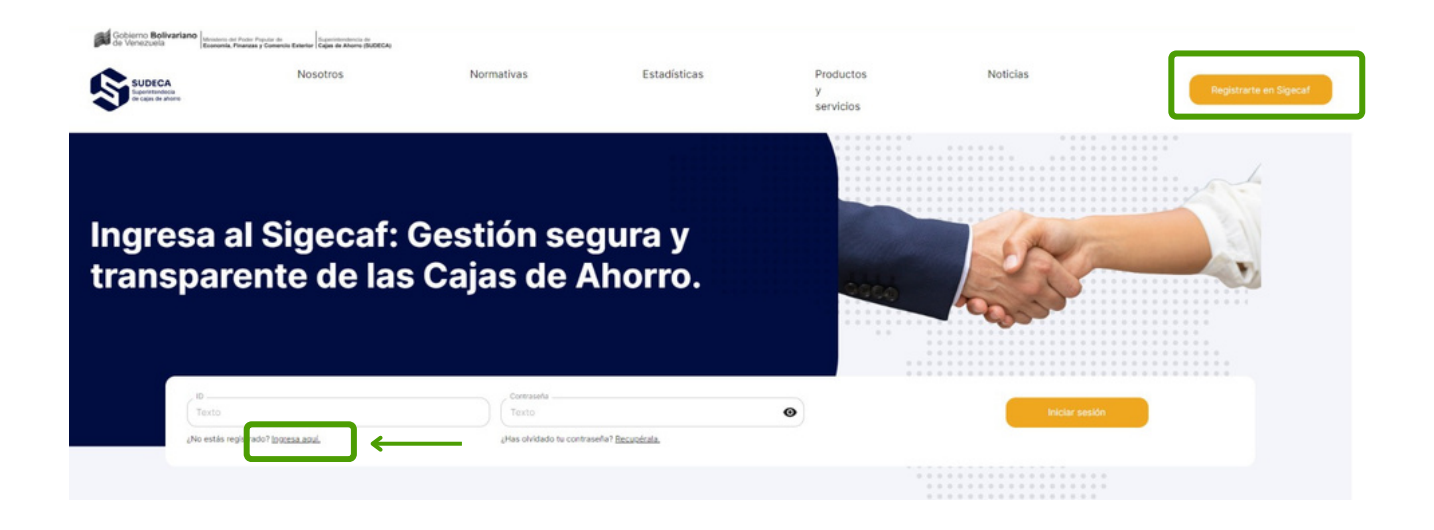

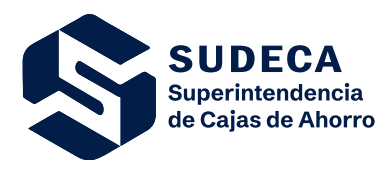

Áreas Involucradas: SUDECA/Usuario

Se abrirá una ventana donde deberás elegir el sector de la Asociación que representa (Ejemplo: Público o Privado)

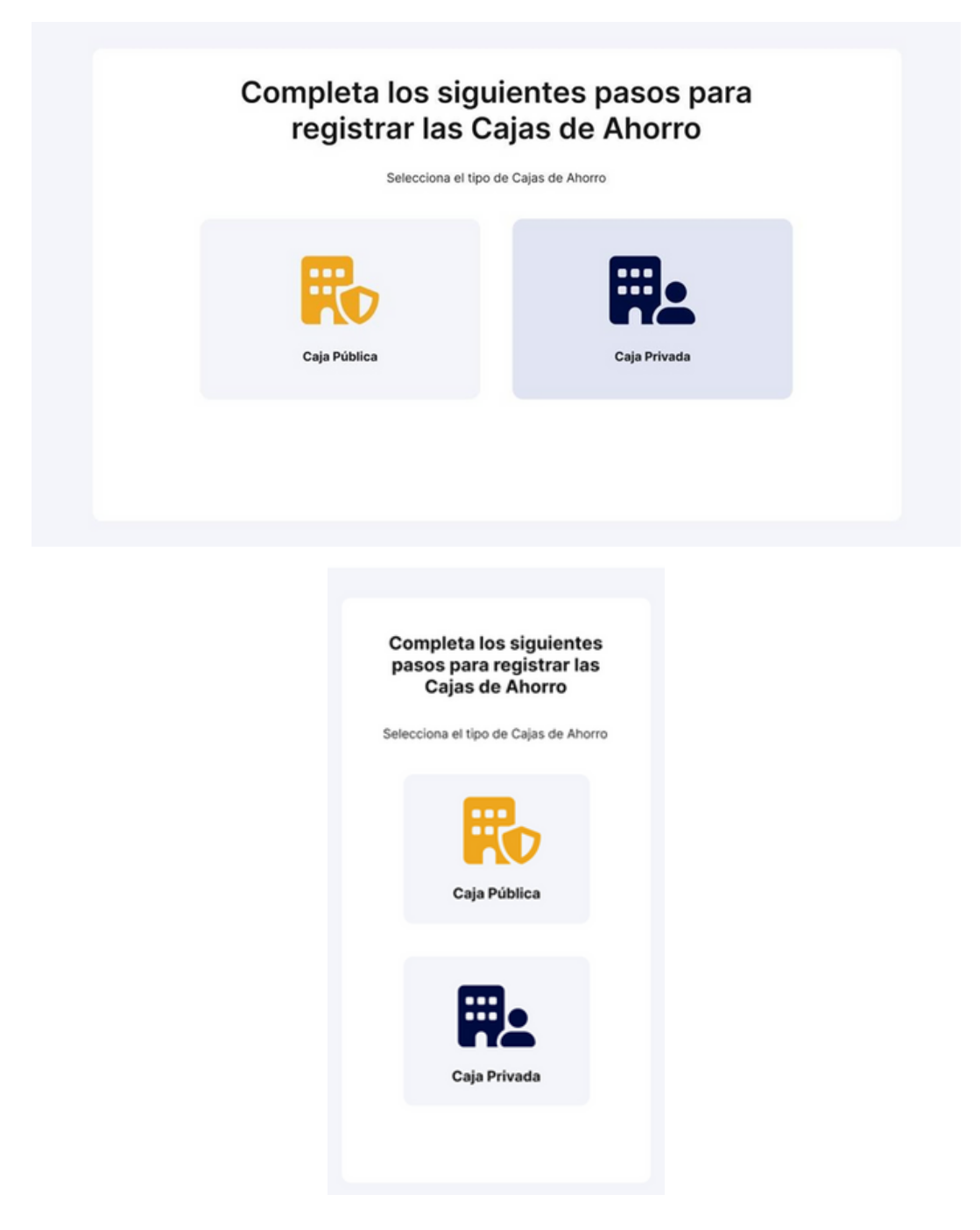

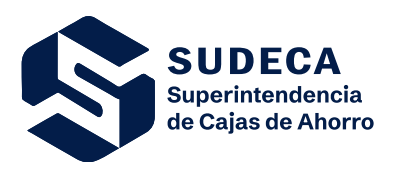

Áreas Involucradas: SUDECA/Usuario

# **PRE-REGISTRO**

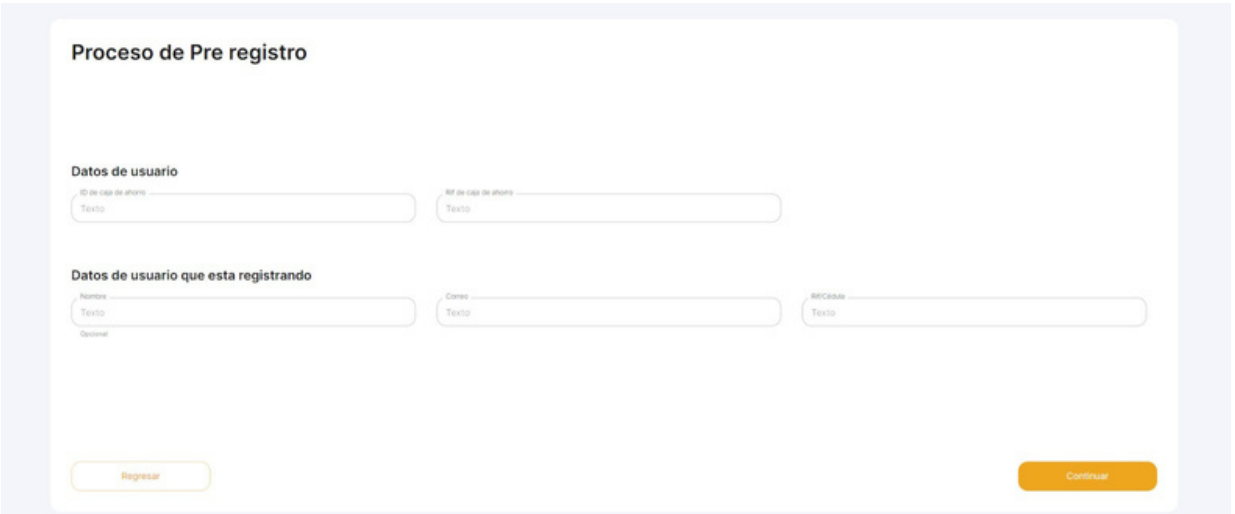

#### **Datos de Usuario**

#### **Campo: "ID de Cajas de Ahorro"**

Corresponde al número de registro de las asociaciones ante la Superintendencia de Cajas de Ahorro (SUDECA).

#### **Campo: "RIF de Cajas de Ahorro"**

Especificar el número de Registro de Información Fiscal de la asociación civil que le asigna el SENIAT.

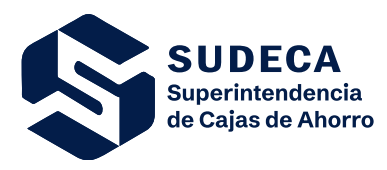

Áreas Involucradas: SUDECA/Usuario

#### **Datos de usuario que está registrando**

#### **Campo: "Nombre" (Presidente o Tesorero)**

Especificar la Identificación de la persona natural representante miembro del Consejo de Administración que está realizando el registro.

#### **Campo: "Correo"**

Especificar la dirección electrónica de la asociación de ahorro para el envío y recepción de mensajes digitales a través de la red de internet. Es importante mencionar que a este correo le llegará información periódicamente.

#### **Campo: "RIF/Cédula"**

Especificar el Número de Registro de Información Fiscal o el número de cédula de identidad del miembro del Consejo de Administración que está realizando el registro.

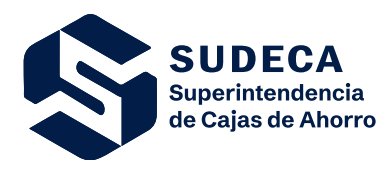

Áreas Involucradas: SUDECA/Usuario

#### **Proceso de verificación**

Una vez que el usuario haya enviado el formulario el representante miembro del Consejo de Administración quien está formalizando el registro, deberá comunicarse con la Dirección de Estudios Técnicos y Proyectos, Dirección adscrita a la Superintendencia de Cajas de Ahorro (Sudeca) por los números de teléfonos: 0212-802.50.40; 0212-802.50.26 y 0212-802.49.97 donde se validarán sus datos y le serán suministradas las credenciales de acceso al correo registrado previamente.

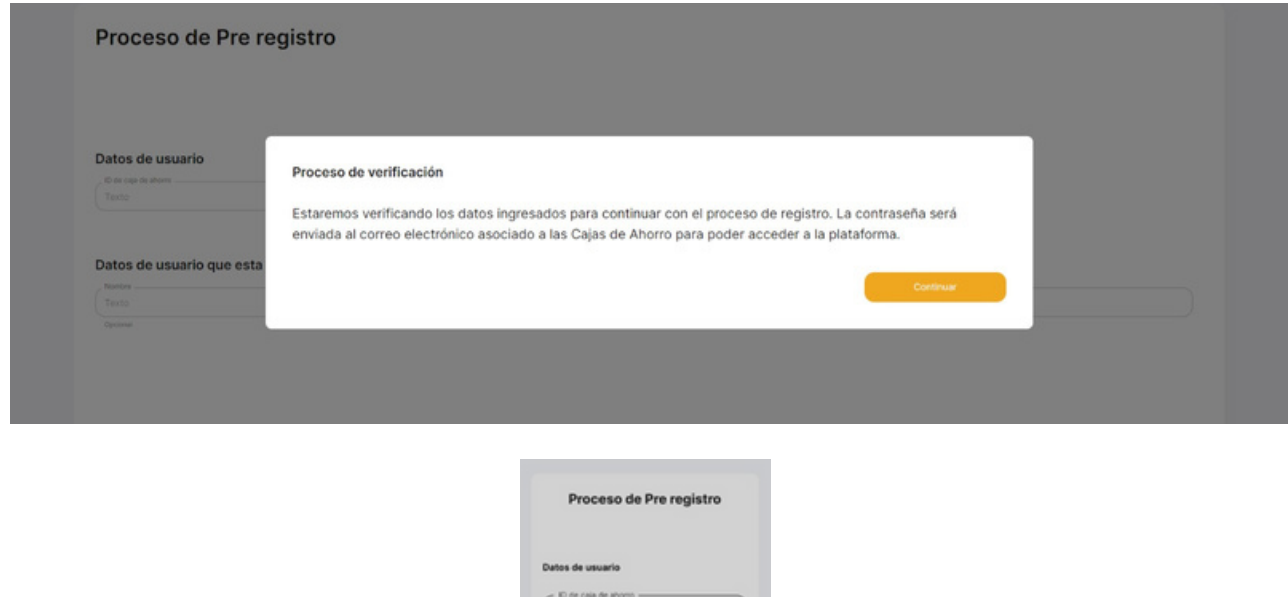

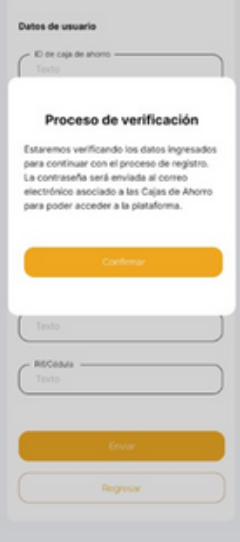

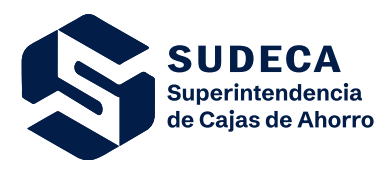

Áreas Involucradas: SUDECA/Usuario

Una vez suministradas las credenciales debe iniciar sesión en la página web [www.sudeca.gob.ve](http://www.sudeca.gob.ve/) y completar el registro de la Caja de Ahorro.

# **4.2. REGISTRO**

La fase de registro comprende el llenado de formularios, adjuntar los documentos legales y suministrar la información financiera, siendo estos bases para construir el expediente digital de la Asociación de Ahorro.

# **4.2.2 REGISTRO LEGAL**

Haga clic en el cuadro **"Registro Legal"**

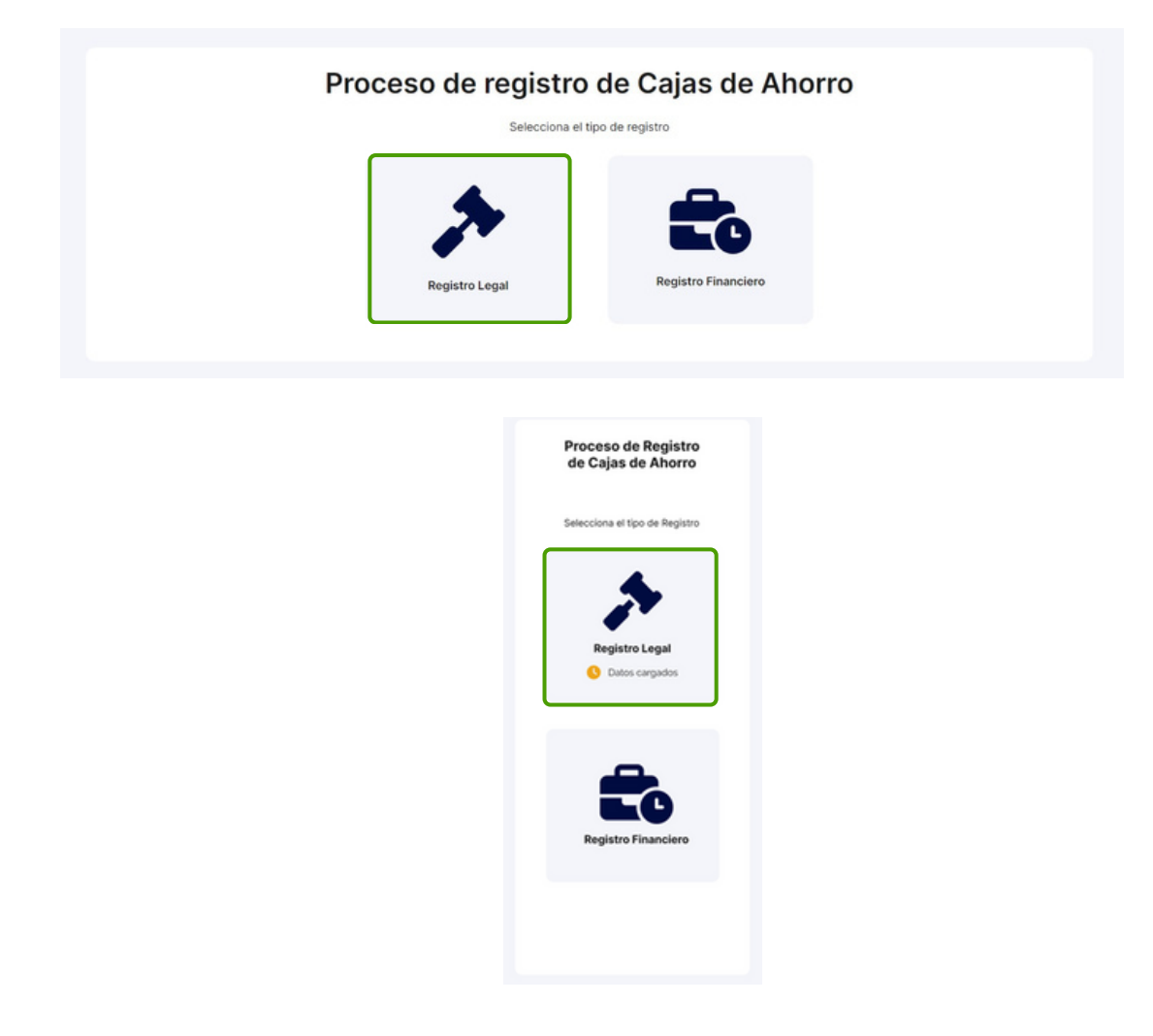

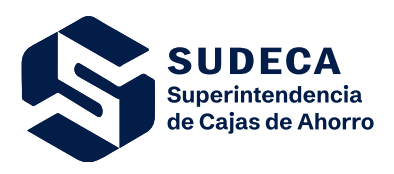

Áreas Involucradas: SUDECA/Usuario

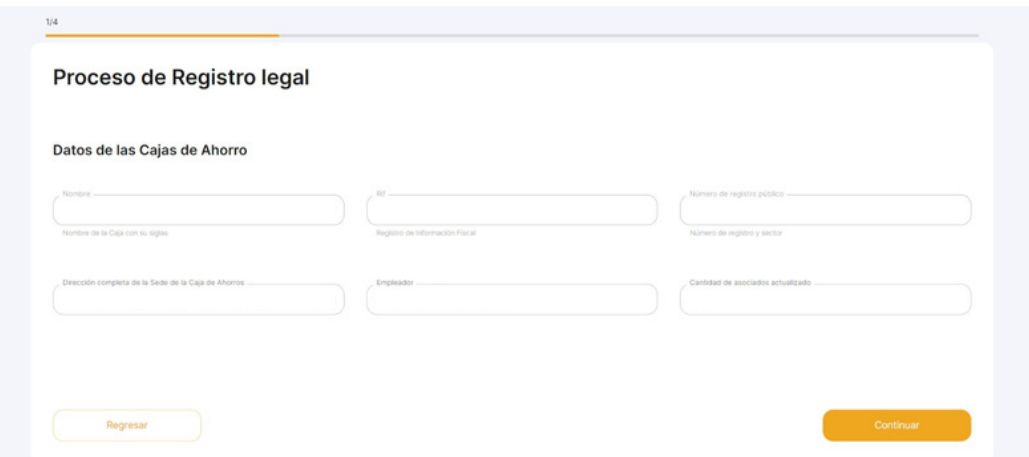

#### **Datos de las Cajas de Ahorro**

**\***Validar que los campos Nombre, RIF y No de Registro corresponden a la asociación que usted representa, en caso contrario debe reportarlo al correo electrónico de: [sudeca.sigecaf@mppef.gob.ve](mailto:sudeca.sigecaf@mppef.gob.ve)

#### **Campo: "Dirección completa de la sede de la Caja de Ahorro".**

Especificar la Ubicación o localización detallada del lugar donde esté situada su dirección o administración (sede principal): número, casa, apartamento, local, oficina, edificio, centro comercial, urbanización, calle, avenida, sector, municipio, parroquia, estado, código postal, punto de referencia.

#### **Campo: "Empleador".**

Especificar el responsable del cumplimiento de las obligaciones laborales de los trabajadores y de los aportes por convenio, entre las partes o en las convenciones colectivas de trabajo como asociado (en caso de poseer más de un patrono colocar el que disponga de más asociados registrados).

#### **Campo: "Cantidad de asociados actualizados".**

Colocar la cantidad de asociados que se encuentran registrados en la asociación.

Este documento ha sido elaborado, revisado y aprobado por los suscritos quienes se hacen responsables del uso y cumplimiento de las descripciones contenidas en el mismo. El presente documento bajo toda circunstancia es propiedad de SUDECA y no debe ser utilizado, divulgado, reproducido o distribuido sin previa autorización.

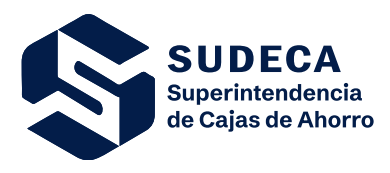

Áreas Involucradas: SUDECA/Usuario

Indique las fechas y adjunte los documentos: Acta de Juramentación, Acta constitutiva y Última reforma Estatutaria. Indique las fechas que se solicitan en el formato día/mes/año; indicando el año de inicio y año final del período para el cual resultó electo.

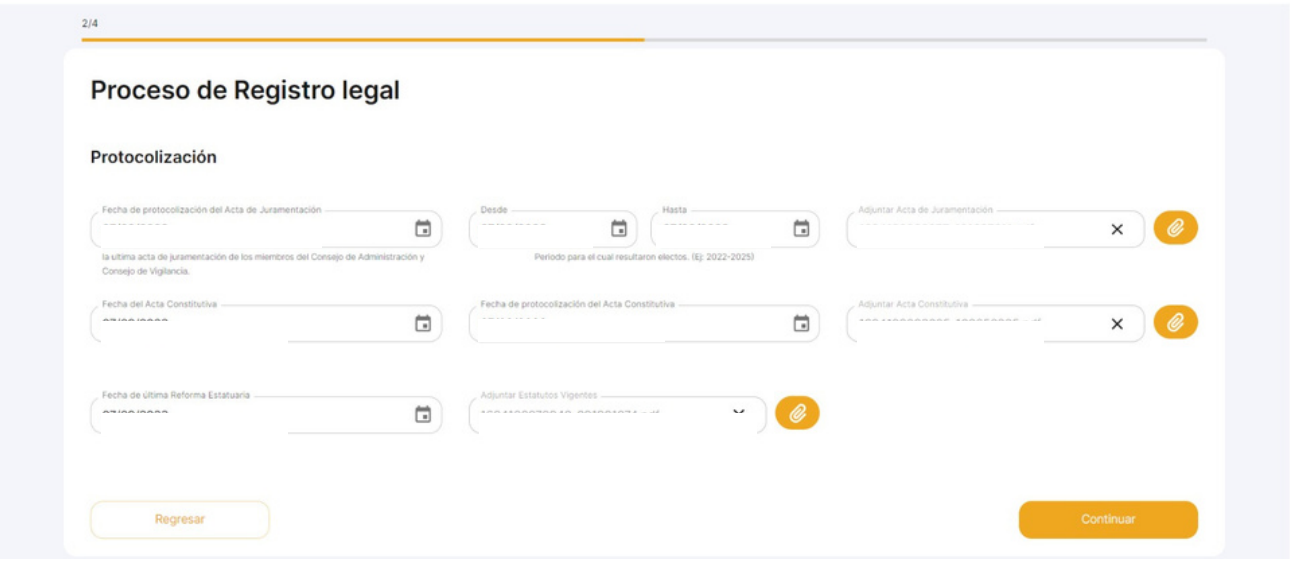

#### **Protocolización**

#### **Campo: "Fecha de la Protocolización del Acta de Juramentación".**

Seleccionar en el calendario desplegable la Fecha de la Protocolización del Acta de Juramentación.

#### **Campo: "Periodo al cual resultaron electos".**

Colocar las fechas en el calendario desplegable "Desde" como inicio del periodo y "Hasta" como fecha en que culmina la gestión.

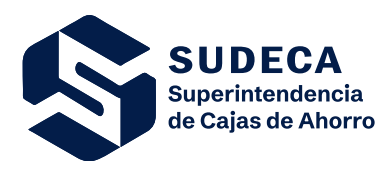

Áreas Involucradas: SUDECA/Usuario

#### **Campo: "Adjuntar Acta de Juramentación".**

Anexar el Acta de Juramentación protocolizada, en formato PDF, donde fueron juramentados los miembros principales y suplentes electos del Consejo de Administración, Consejo de Vigilancia y delegados correspondiente al último periodo (Podrá comprimir su documento a través de la herramienta [https://www.ilovepdf.com/es/comprimir\\_pdf](https://www.ilovepdf.com/es/comprimir_pdf)).

#### **Campo: "Fecha del Acta Constitutiva".**

Especificar el día, mes y año del acta de asamblea de asociados, levantada como constancia de haberse constituido la asociación civil.

#### **Campo: "Fecha de Protocolización del Acta Constitutiva".**

Corresponde a la fecha en el cual fue protocolizada el Acta Constitutiva.

#### **Campo: "Adjuntar Acta Constitutiva".**

Anexar el Acta Constitutiva en formato PDF. (Podrá comprimir su documento a través de la herramienta https://www.ilovepdf.com/es/comprimir\_pdf).

#### **Campo: "Fecha de última Reforma Estatutaria".**

Especificar el día, mes y año de la última adición o modificación de las cláusulas que rigen a la Asociación de Ahorro debidamente legalizadas.

#### **Campo: "Adjuntar Estatutos Vigentes".**

Anexar el último documento estatutario que haya registrado la Asociación Civil, debidamente aprobado por la Superintendencia. (Podrá comprimir su documento a través de la herramienta https://www.ilovepdf.com/es/comprimir\_pdf).

Este documento ha sido elaborado, revisado y aprobado por los suscritos quienes se hacen responsables del uso y cumplimiento de las descripciones contenidas en el mismo. El presente documento bajo toda circunstancia es propiedad de SUDECA y no debe ser utilizado, divulgado, reproducido o distribuido sin previa autorización.

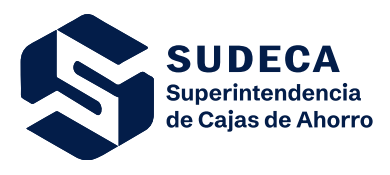

Áreas Involucradas: SUDECA/Usuario

#### **Campo "Agregar miembros del Consejo de Administración".**

Incorpore a los miembros que componen el Consejo de Administración haciendo clic en el botón **"Agregar miembro"**. Una vez que haya incluido a todos los miembros continúe con el proceso.

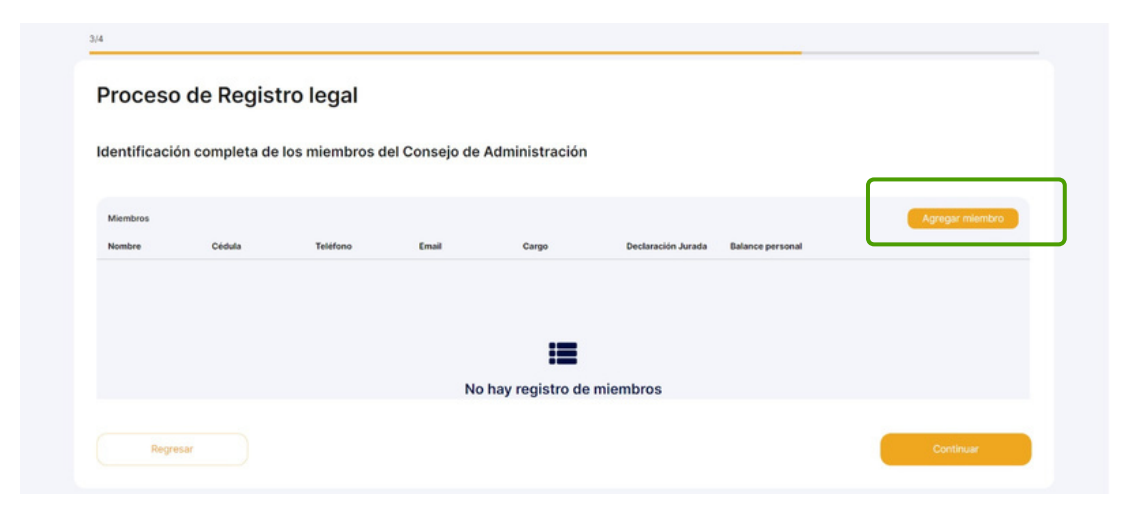

Introduzca los datos del miembro y adjunte su declaración jurada y balance personal(en caso de no poseerlo adjunte exposición de motivo en formato PDF).Todos los campos son requeridos. Campo de texto no admite más de 255 caracteres; Cédula de identidad (C.I) en formato V00000000; número telefónico sin espacios (ej. 04143456789); cuenta de correo existente (ej. email@gmail.com).

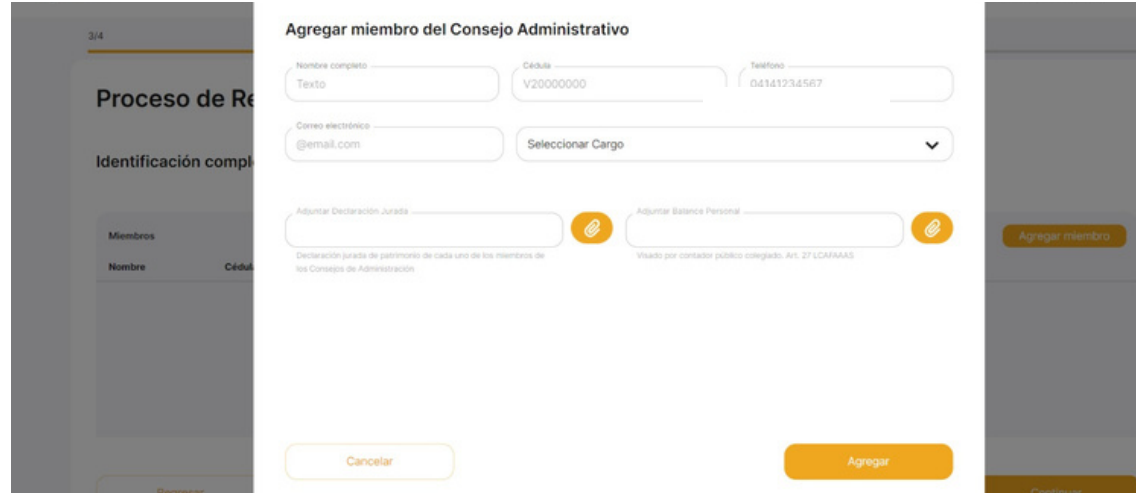

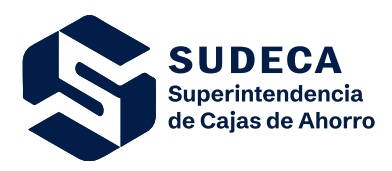

Áreas Involucradas: SUDECA/Usuario

#### **Campo: "Nombre Completo".**

Especificar el Nombre con el que se identifica en su documento de identidad.

#### **Campo: "Cédula".**

Especificar el número de identificación de la persona natural designado por el Servicio Administrativo de Identificación (SAIME).

#### **Campo: "Teléfono".**

Especificar el número telefónico que permita su comunicación directa.

#### **Campo: "Correo electrónico".**

Especificar la dirección electrónica para el envío y recepción de mensajes a través de la red de internet.

#### **Campo: "Seleccionar Cargo".**

Especificar el cargo que ocupa seleccionando la opción dentro de la lista desplegable, en caso de no encontrar el cargo asociado podrá agregarlo.

#### **Campo: "Adjuntar Declaración Jurada de Patrimonio".**

Anexar en formato PDF (en caso de no poseerlo podrá adjuntar una exposición de motivos).

#### **Campo: "Adjuntar Balance Personal".**

Anexar en formato PDF (en caso de no poseerlo podrá adjuntar una exposición de motivos).

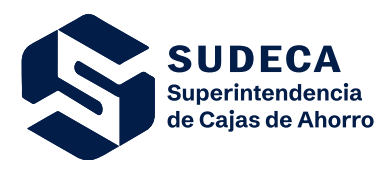

Áreas Involucradas: SUDECA/Usuario

#### **Cargos vacantes de los miembros del Consejo de Administración**

En caso de tener ausencias en los cargos del Consejo de Administración se le solicitará una exposición de motivos, este campo es obligatorio y debe contener al menos 10 caracteres.

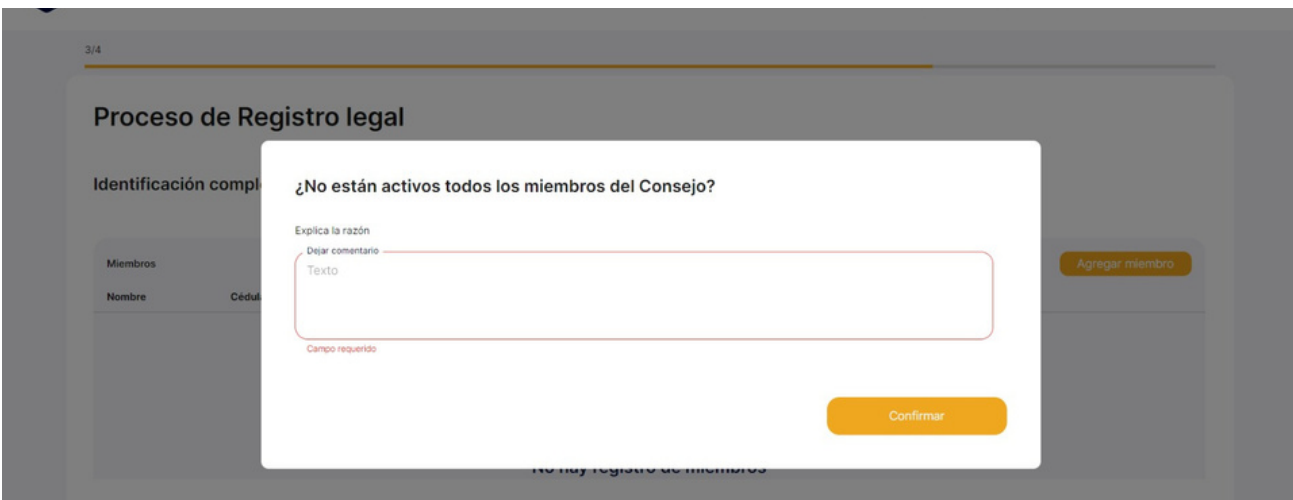

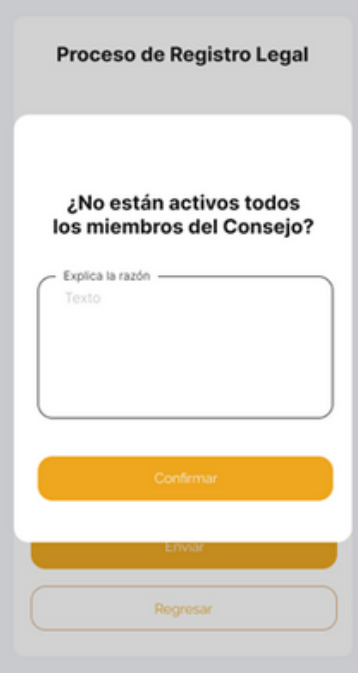

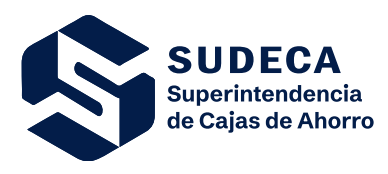

Áreas Involucradas: SUDECA/Usuario

#### **Campo: "Agregar miembros del Consejo de Vigilancia".**

Introduzca los datos de los miembros del Consejo de Vigilancia, para ello haga clic en **"Agregar Miembro"**, una vez agregados todos, habrá completado el registro legal y quedará pendiente de verificación.

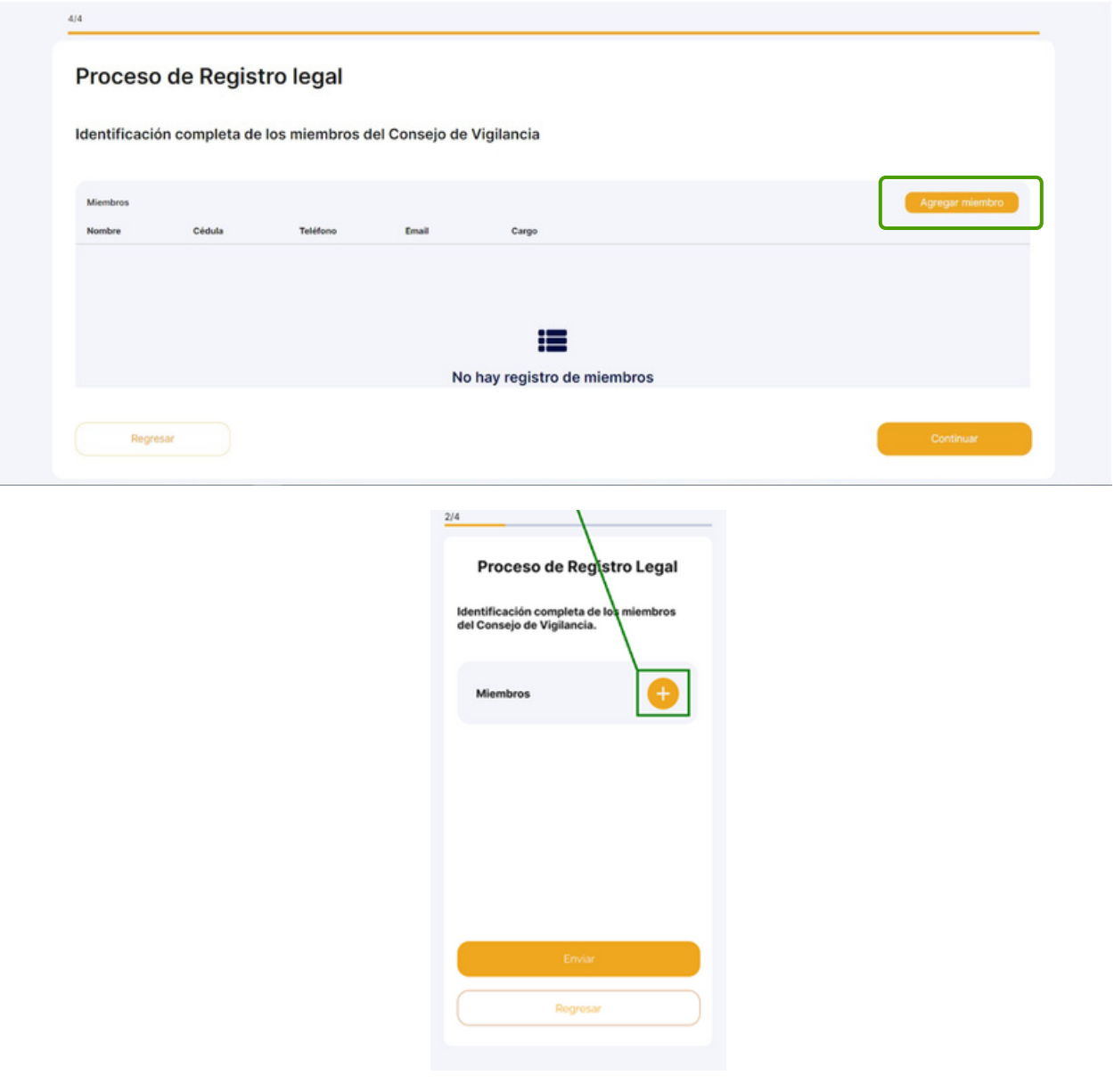

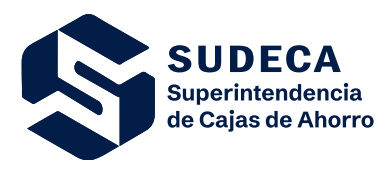

Áreas Involucradas: SUDECA/Usuario

**Cargos vacantes de los miembros del Consejo de Vigilancia**

En caso de tener ausencias en los cargos del Consejo de Vigilancia se le solicitará una exposición de motivos, este campo es obligatorio y debe contener al menos 10 caracteres.

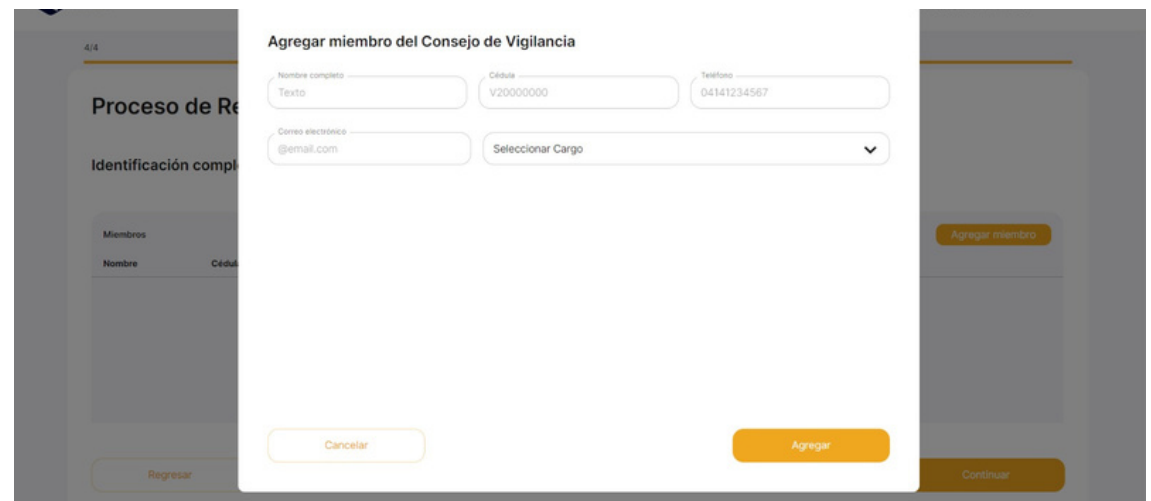

Todos los campos son requeridos. El campo de texto no admite más de 255 caracteres; CI en formato V00000000; número telefónico sin espacios (ej. 04143456789); cuenta de correo existente (ej. email@gmail.com).

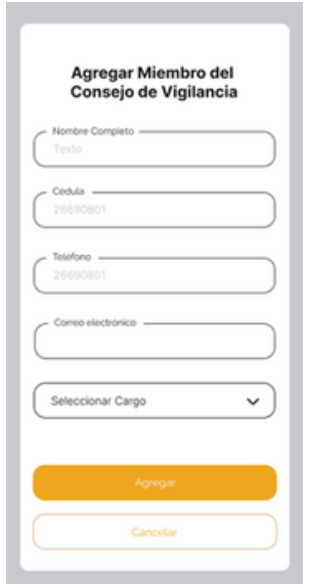

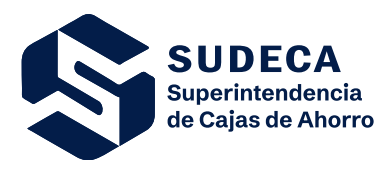

Áreas Involucradas: SUDECA/Usuario

## **Agregar descripción de cargos vacantes de los miembros del Consejo de Vigilancia**

#### **Campo: "Nombre Completo".**

Especificar el Nombre con el que se identifica en su documento de identidad.

#### **Campo: "Cédula".**

Especificar el número de identificación de la persona natural designado por el Servicio Administrativo de Identificación (SAIME).

#### **Campo: "Teléfono".**

Especificar el número telefónico que permita su comunicación directa.

#### **Campo: "Correo electrónico".**

Especificar la dirección electrónica para el envío y recepción de mensajes a través de la red de internet.

#### **Campo: "Seleccionar Cargo".**

Especificar el cargo que ocupa seleccionando la opción dentro de la lista desplegable.

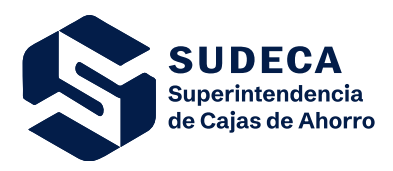

Áreas Involucradas: SUDECA/Usuario

# **4.2.3. REGISTRO FINANCIERO**

Haga clic en el cuadro **"Registro Financiero"**

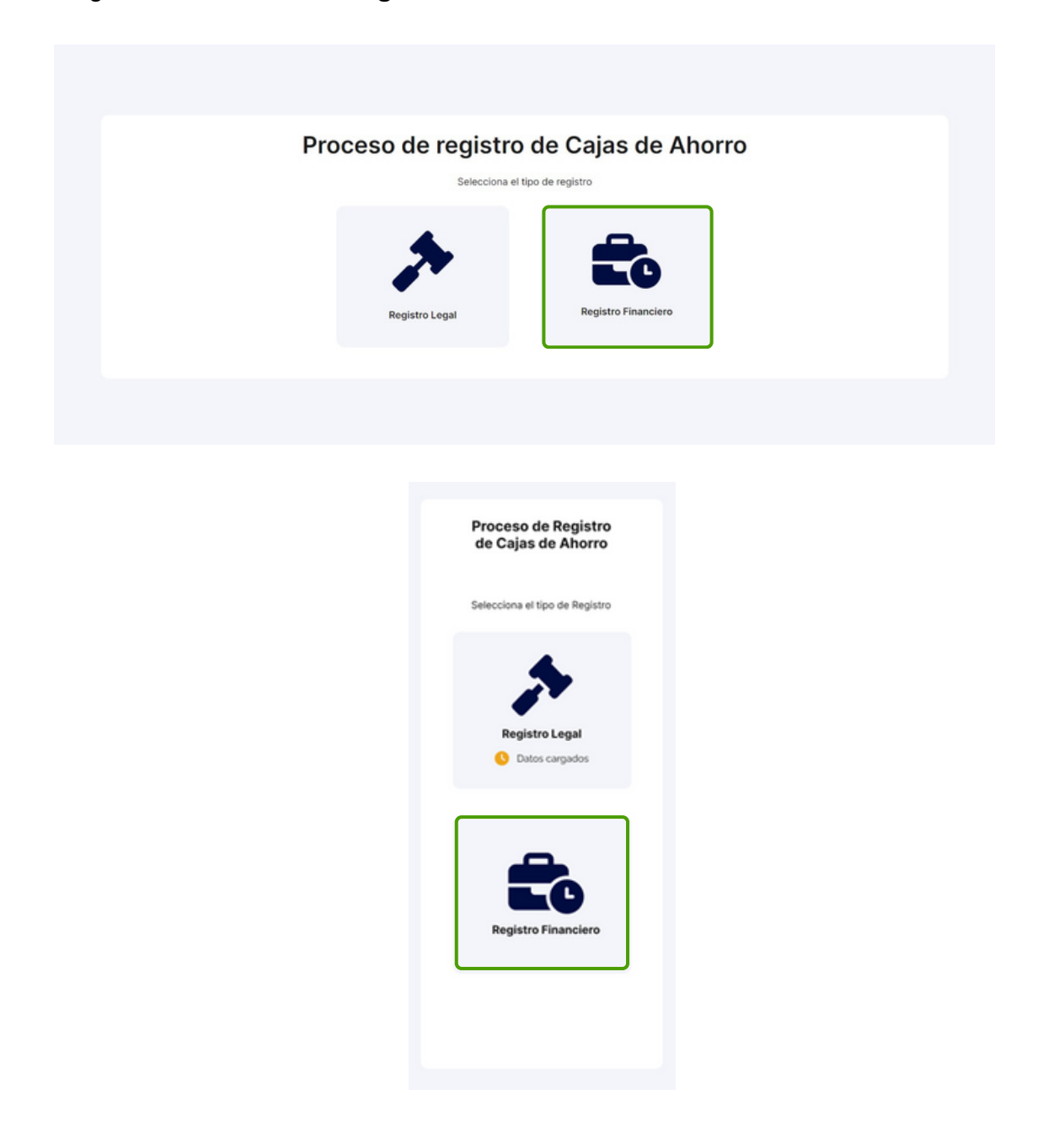

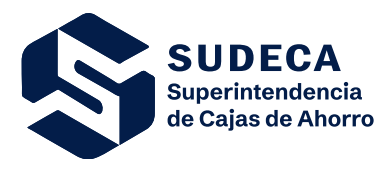

 $1/6$ 

Manual Técnico de Usuario Código: SUDECA202306141 Versión: 1.0

Áreas Involucradas: SUDECA/Usuario

En el Registro Financiero comprende una declaración de la situación financiera en un periodo determinado, todos los campos son obligatorios y admiten solo números con decimales.

Declare los ingresos de la Caja de Ahorro obtenidos en el último período (mes) de acuerdo a los saldos reflejados en las cuentas mencionadas: Cartera de préstamos, financieros, por cartera de inversión, operativos y extraordinarios.

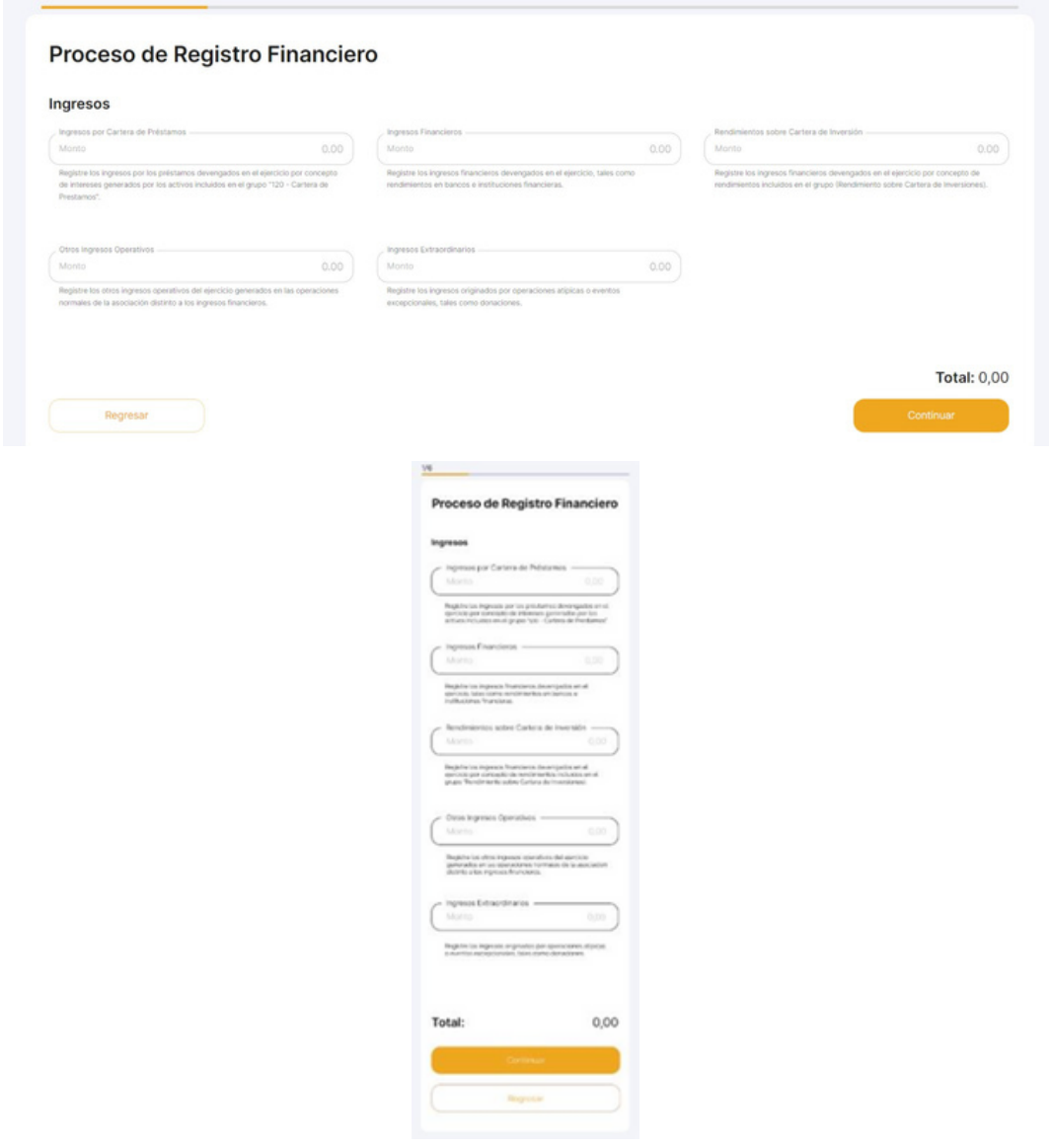

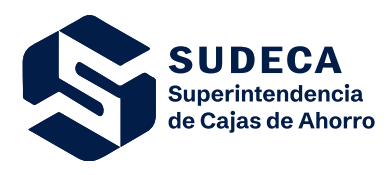

Áreas Involucradas: SUDECA/Usuario

Declare el saldo en las cuentas principales de gastos de su Caja de Ahorro, personal, administrativos, servicios, depreciación de propiedad, planta y equipo, constitución de la estimación, financieros y operativos.

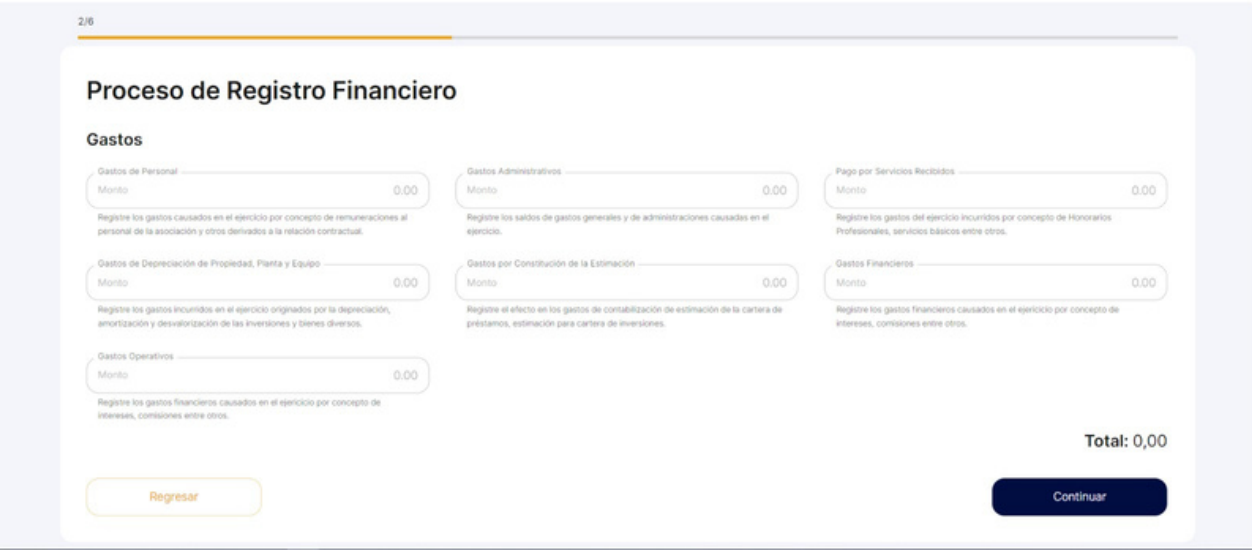

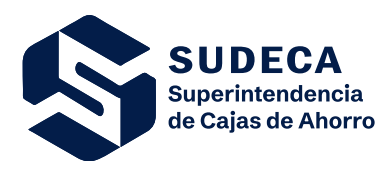

Áreas Involucradas: SUDECA/Usuario

Declare los saldos actuales en su Caja de Ahorro de acuerdo al asunto, efectivo en moneda nacional, efectivo en moneda extranjera (Contravalor en Bolívares), en banco e instituciones financieras, cartera de préstamos a asociados y cartera de inversiones.

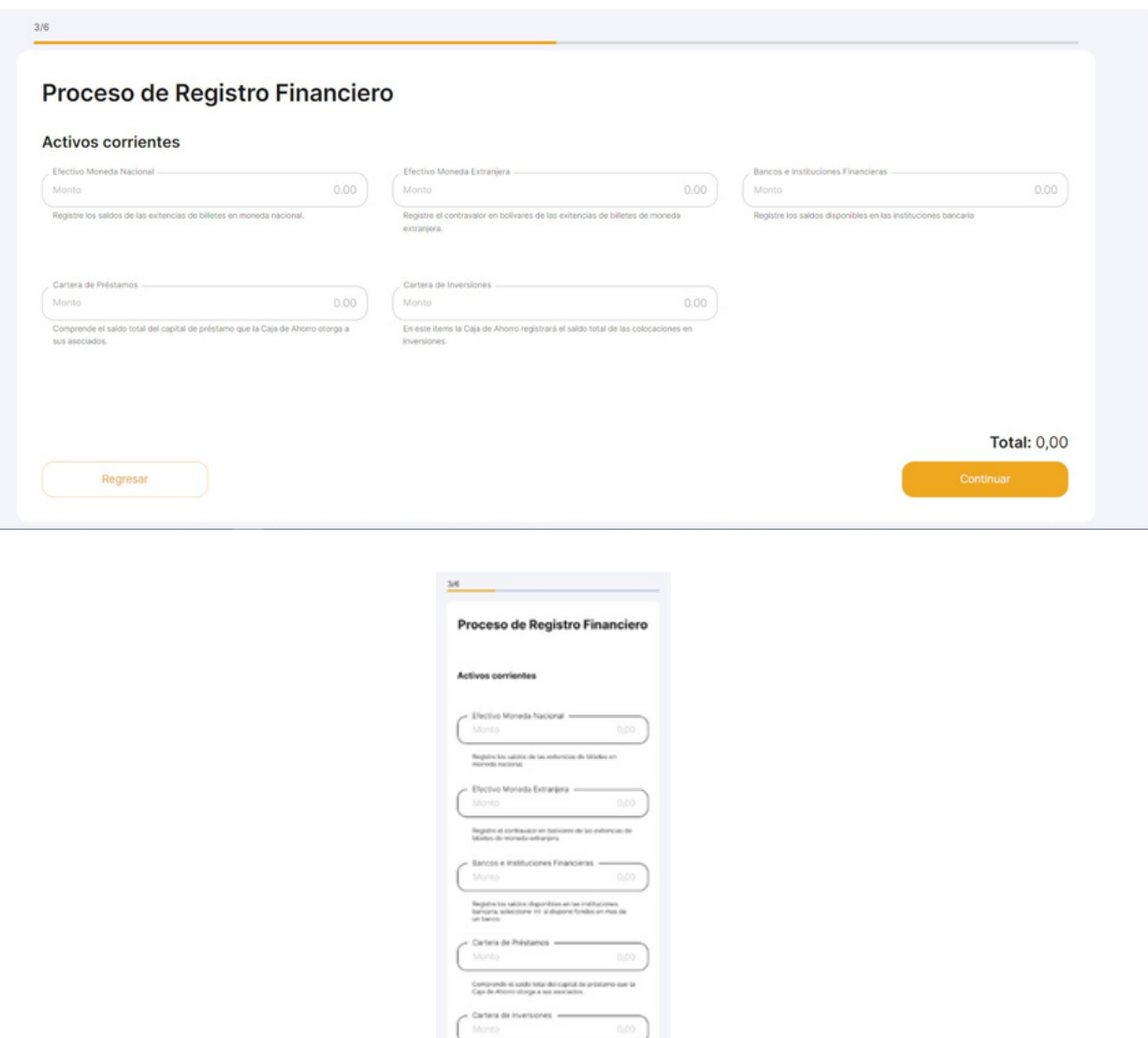

Este documento ha sido elaborado, revisado y aprobado por los suscritos quienes se hacen responsables del uso y cumplimiento de las descripciones contenidas en el mismo. El presente documento bajo toda circunstancia es propiedad de SUDECA y no debe ser utilizado, divulgado, reproducido o distribuido sin previa autorización.

 $0.00$ 

 $\frac{5}{2}$ 

Total

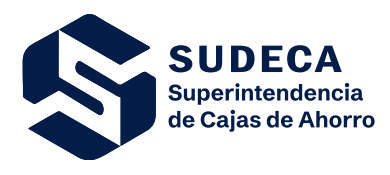

Áreas Involucradas: SUDECA/Usuario

Declare el valor de los activos no corrientes asociados sean terrenos, edificios, equipos de transporte u otros activos. (En Otros Activos se debe sumar los saldos de las cuentas por cobrar, inventario de mercancía, Gastos pagados por anticipado, intereses por cobrar y bienes recuperados. Solo aplica para el Proceso de Registro Financiero).

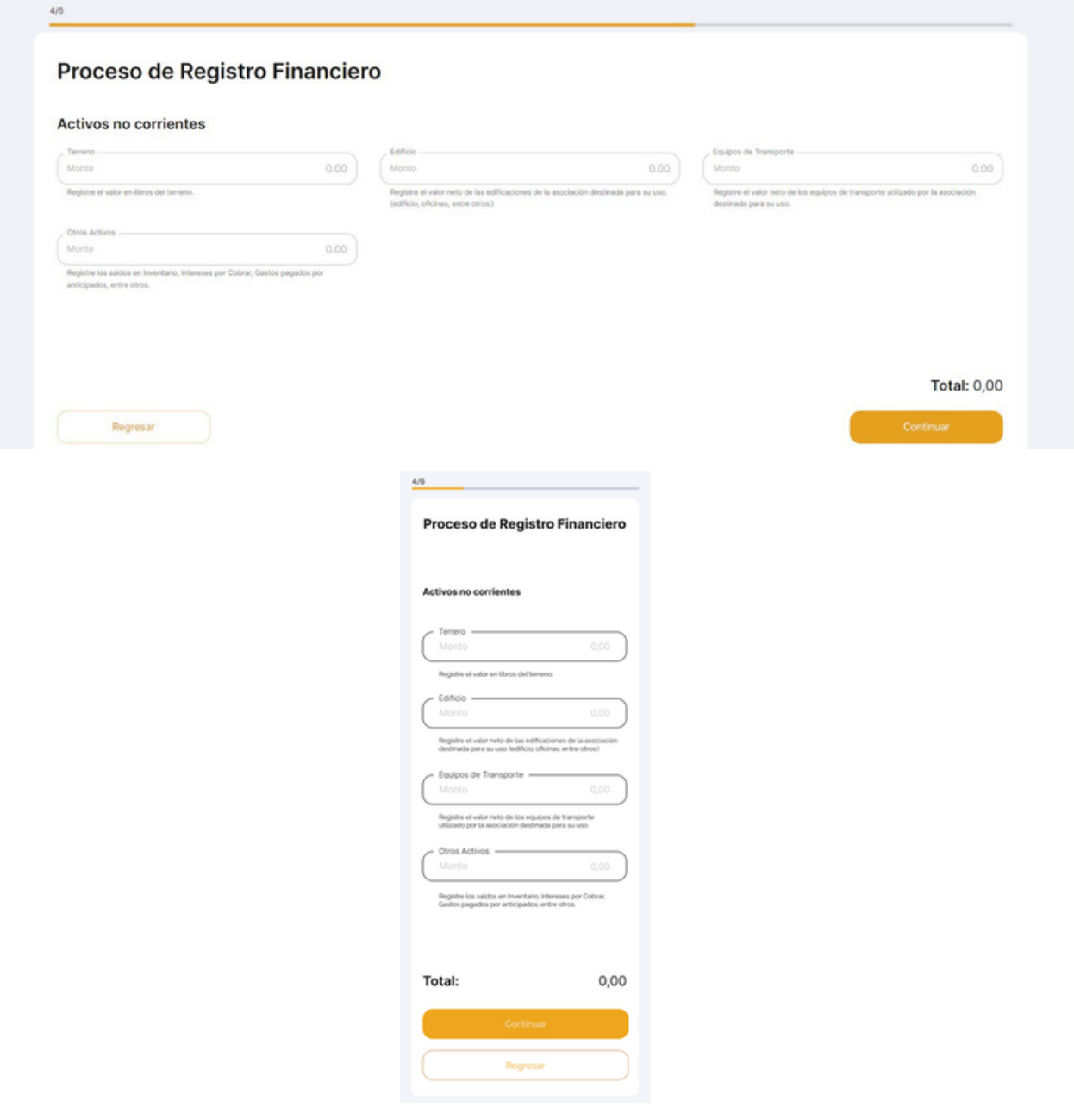

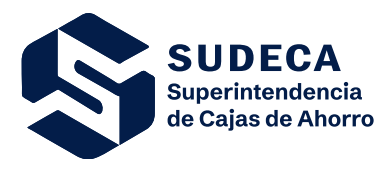

Áreas Involucradas: SUDECA/Usuario

Declare cualquier deuda asociada a la Caja de Ahorro, tales como cuentas por pagar, compromisos laborales, haberes por pagar u otros pasivos. (En otros pasivos se debe incorporar el saldo de la cuenta Créditos Diferidos. Solo aplica para el Proceso de Registro Financiero).

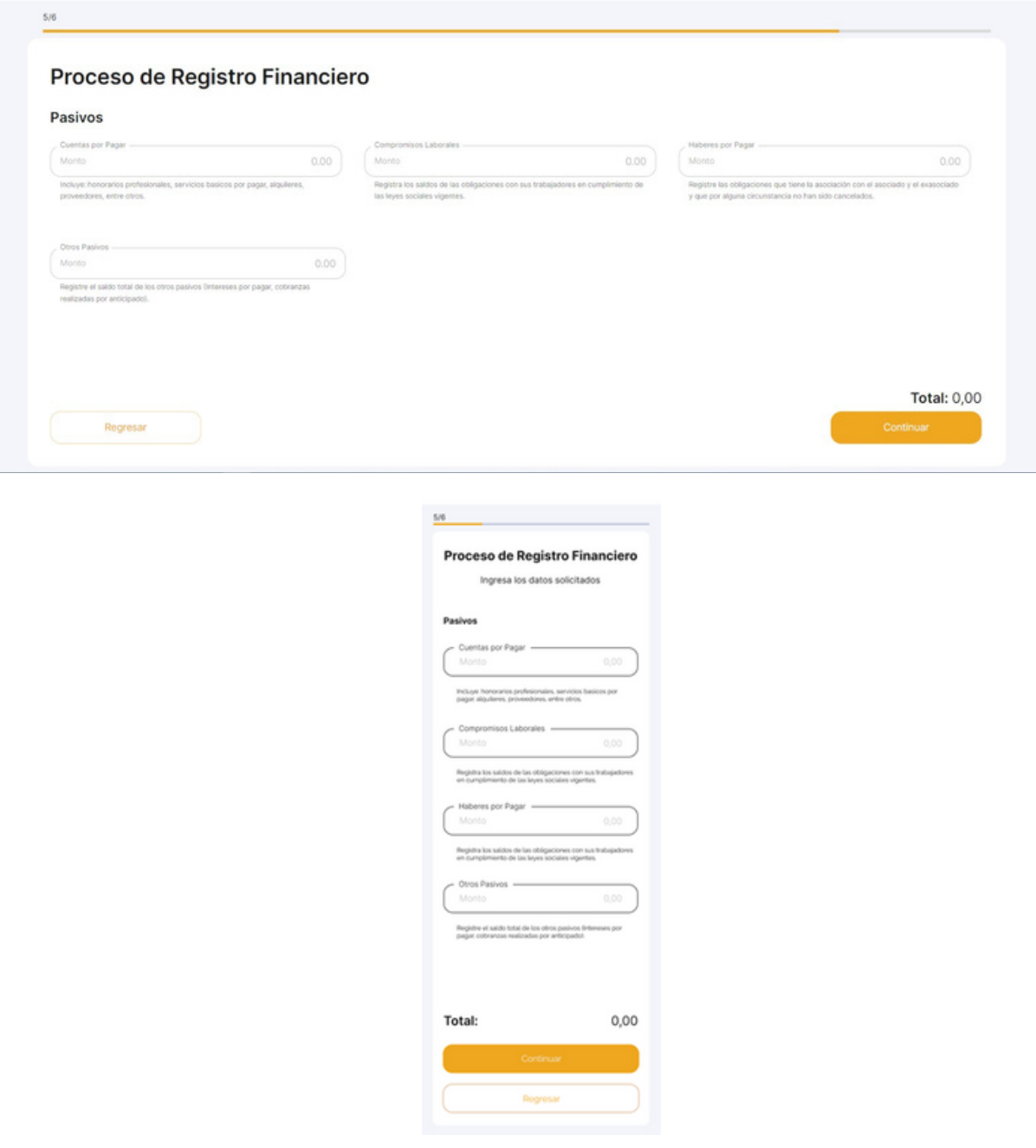

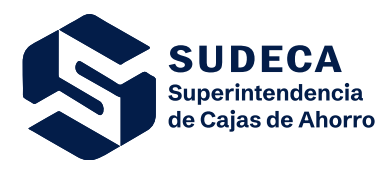

Áreas Involucradas: SUDECA/Usuario

Declare los aportes recibidos y no recibidos a la Caja de Ahorro según de quien provengan, de un asociado o del empleador, además declare las reservas legales.

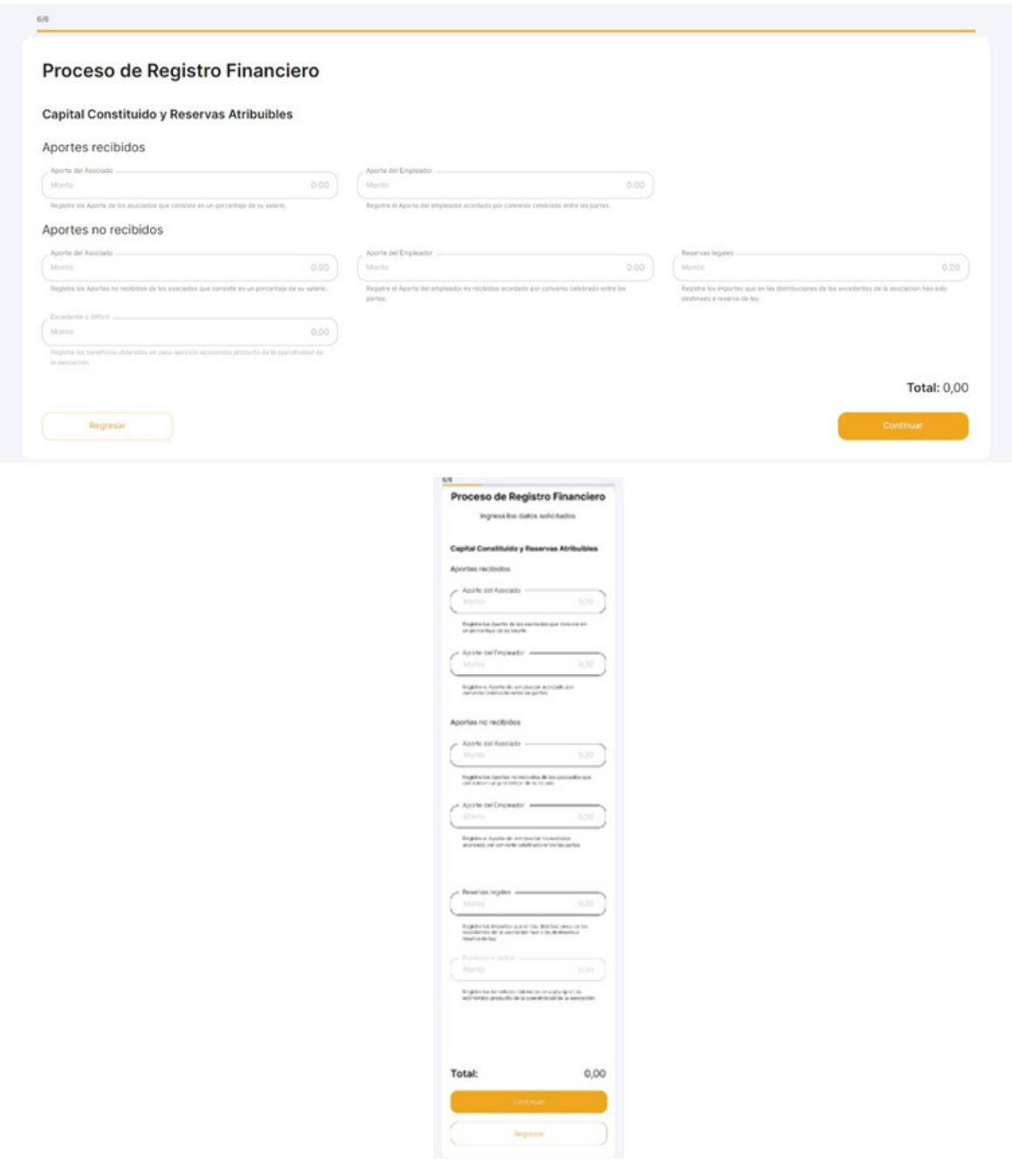

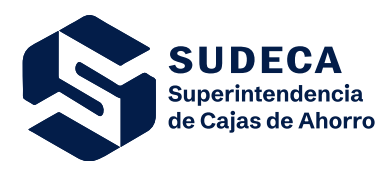

Áreas Involucradas: SUDECA/Usuario

En caso de que no cumpla con la ecuación patrimonial, aparecerá la siguiente advertencia y deberá chequear los montos ingresados, deberá comunicarse con la Dirección de Estudios Técnicos y Proyectos, Dirección adscrita a la Superintendencia de Cajas de Ahorro (SUDECA) por los números de teléfonos: 0212-802.50.40; 0212-802.50.26 y 0212- 802.49.97 o vía correo electrónico [sudeca.sigecaf@mppef.gob.ve](mailto:sudeca.sigecaf@mppef.gob.ve) / [soporte.sigecaf@gmail.com](mailto:soporte.sigecaf@gmail.com) donde se validarán sus datos; una vez corregido habrá completado el registro financiero.

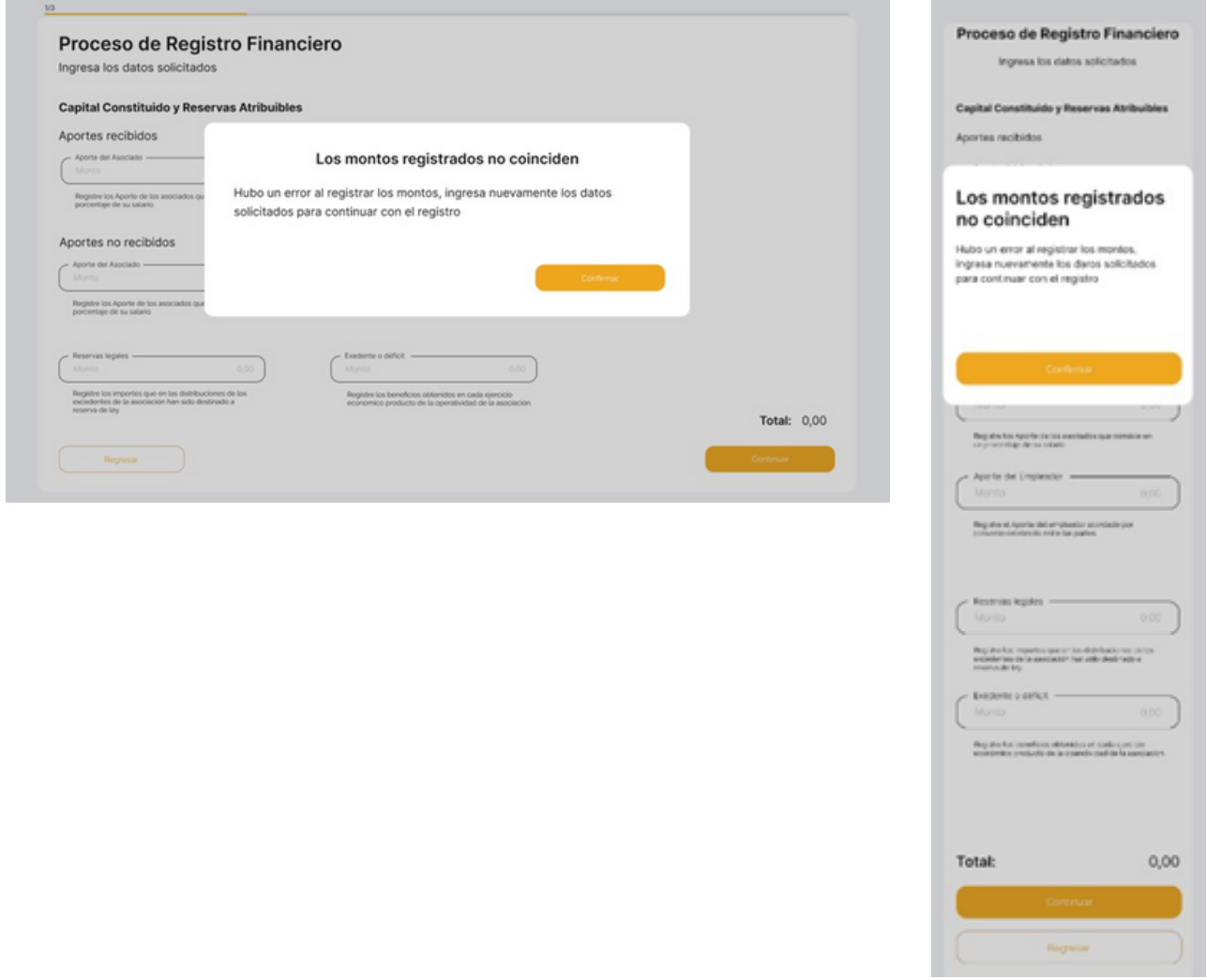

*Nota: De no tener información contable deberá comunicarse con la Superintendencia a través de los correos electrónicos: soporte.sigecaf@gmail.com / sudeca.sigecaf@mppef.gob.ve a fin de realizar la exposicion de motivos.*

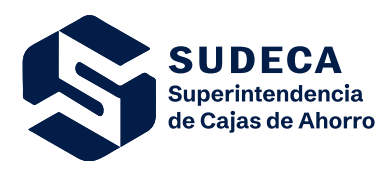

Áreas Involucradas: SUDECA/Usuario

# **4.2.4. RECUPERACIÓN DE CONTRASEÑA**

Al iniciar sesión, en caso de haber olvidado la contraseña, puede recuperarla haciendo clic en "**Recupérala**" bajo el campo "**Contraseña"**.

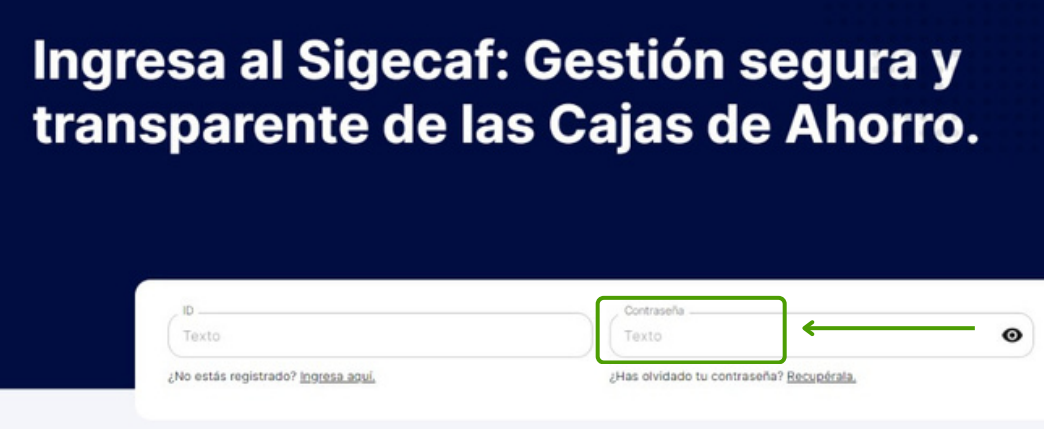

Luego de ser redirigido, introduzca la dirección correo asociada a su cuenta de SUDECA.

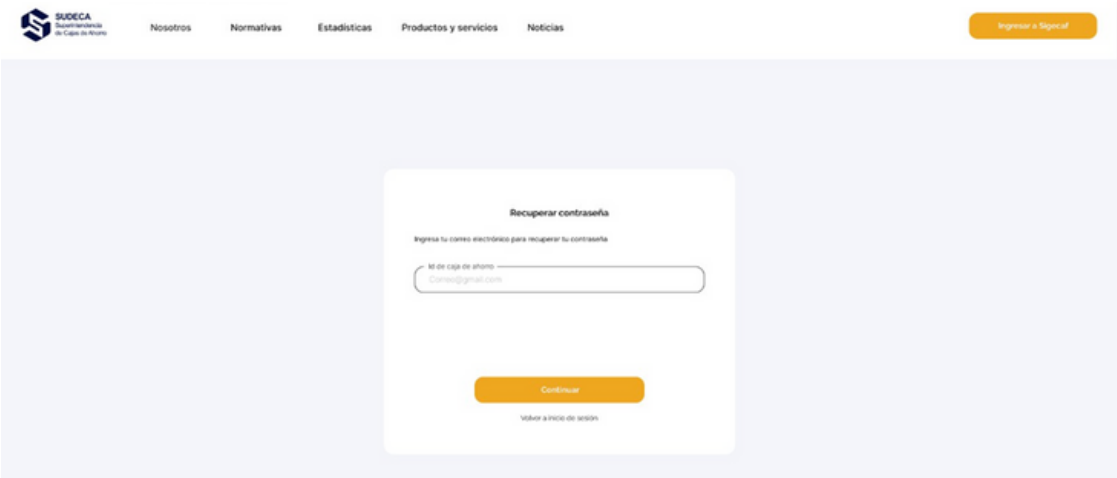

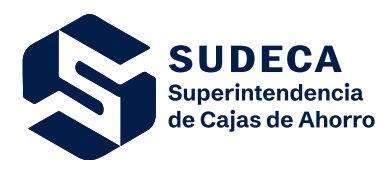

Áreas Involucradas: SUDECA/Usuario

Si ha escrito la dirección de correo correcta, en breve le llegará un correo a través del cual debe acceder para crear la nueva contraseña, donde se le solicita escribir su nueva contraseña y confirmarla; debe estar formada solo por letras y números, con un mínimo de 8 caracteres y máximo 255. Luego completado el proceso puede iniciar sesión normalmente.

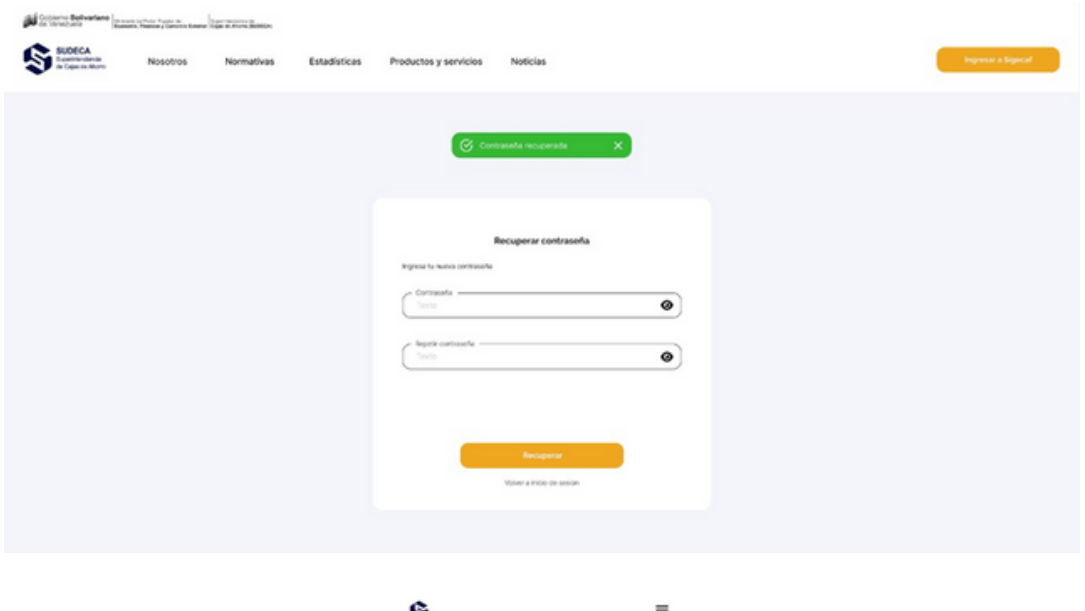

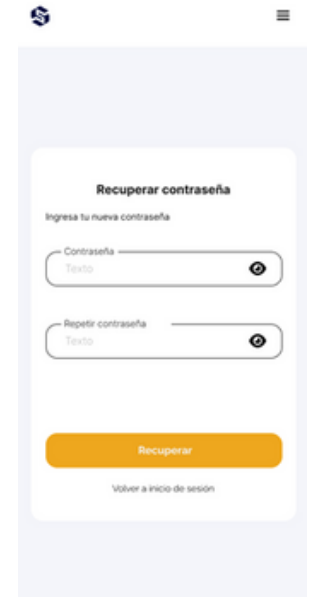

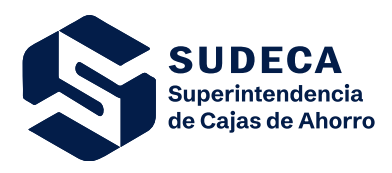

Áreas Involucradas: SUDECA/Usuario

# **4.3. PRINCIPAL**

Desde la vista principal se le presenta un análisis sobre su Caja de Ahorro.

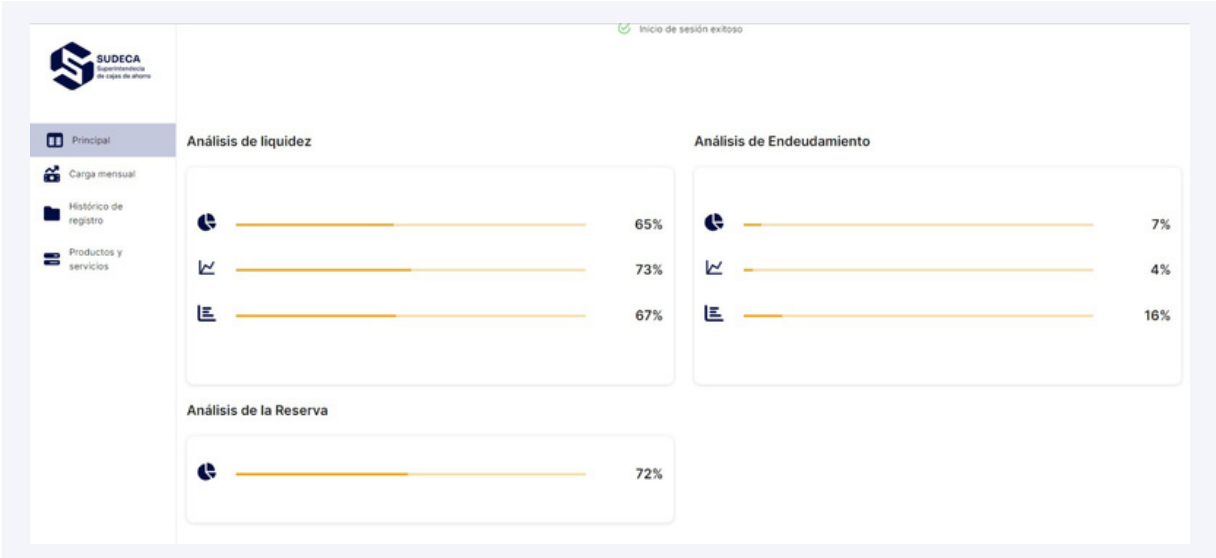

# **4.4. CARGA MENSUAL**

Para realizar la declaración mensual de la Caja de Ahorro debe dirigirse a "Carga mensual" desde el menú a la izquierda.

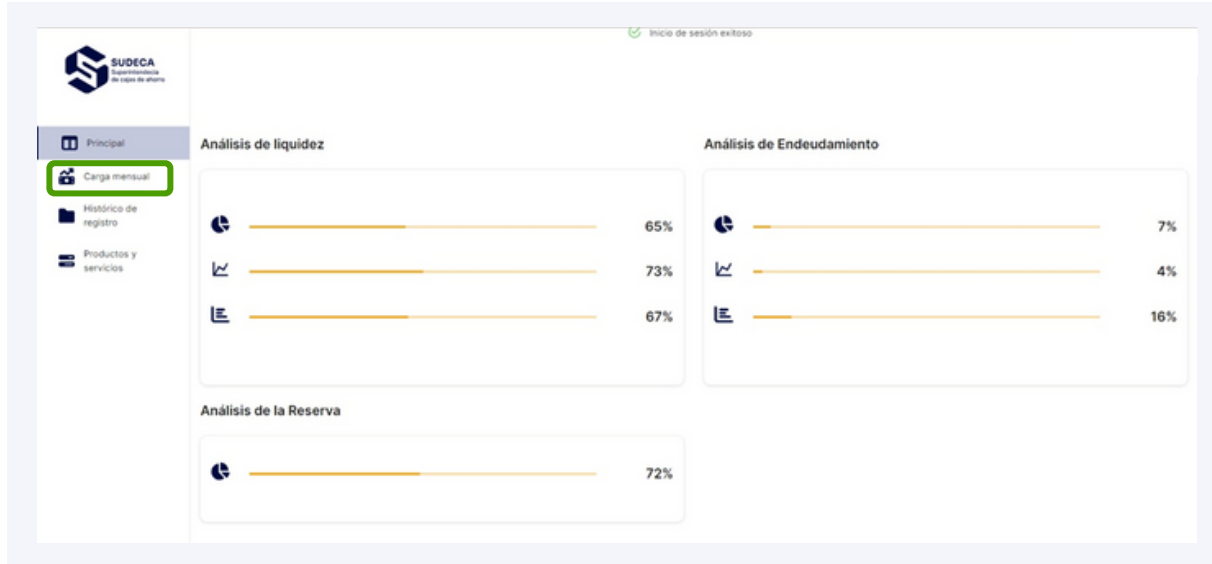

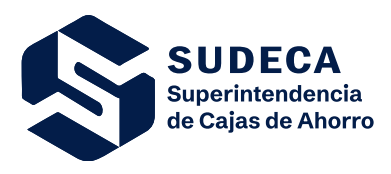

Áreas Involucradas: SUDECA/Usuario

Primero debe seleccionar el dato a declarar, sean Ingresos, Egresos, Activos, Pasivos o Patrimonio.

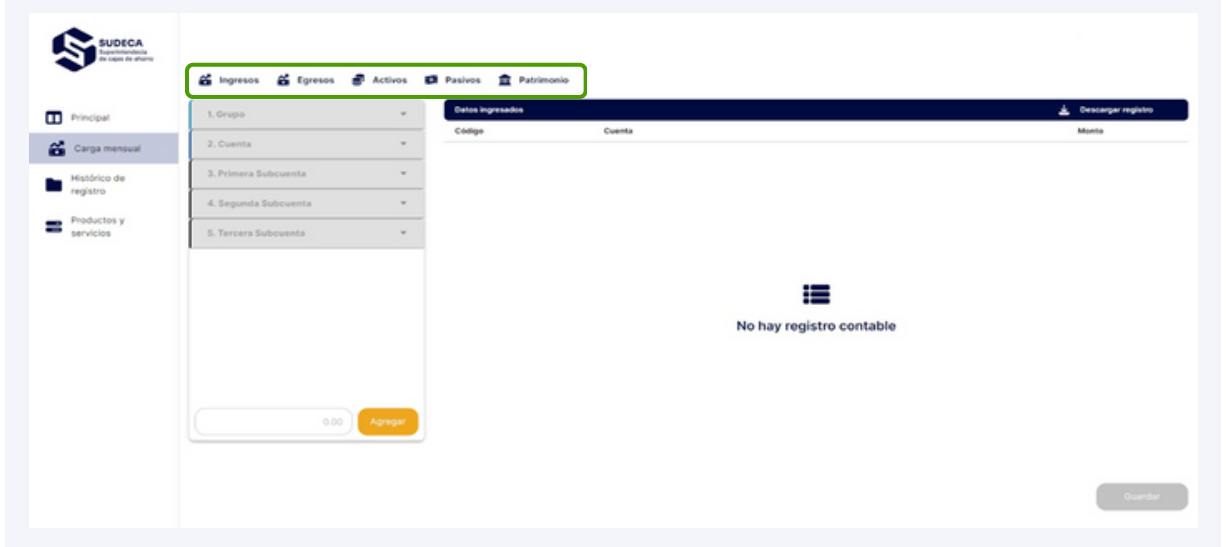

Para declarar cada uno, deberá llenar los datos desde el menú de selección señalado, deberá indicar el grupo, el tipo de cuenta y las subcuentas que apliquen según el caso.

**NOTA**: No debe hacer clic en "**Guardar**" hasta tanto no haya terminado de ingresar toda la información financiera mensual, ya que este botón representa que ha terminado y envía a declarar ante la Superintendencia.

Este documento ha sido elaborado, revisado y aprobado por los suscritos quienes se hacen responsables del uso y cumplimiento de las descripciones contenidas en el mismo. El presente documento bajo toda circunstancia es propiedad de SUDECA y no debe ser utilizado, divulgado, reproducido o distribuido sin previa autorización.

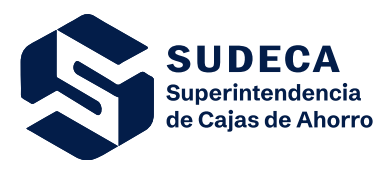

Áreas Involucradas: SUDECA/Usuario

Primero elija el grupo correspondiente.

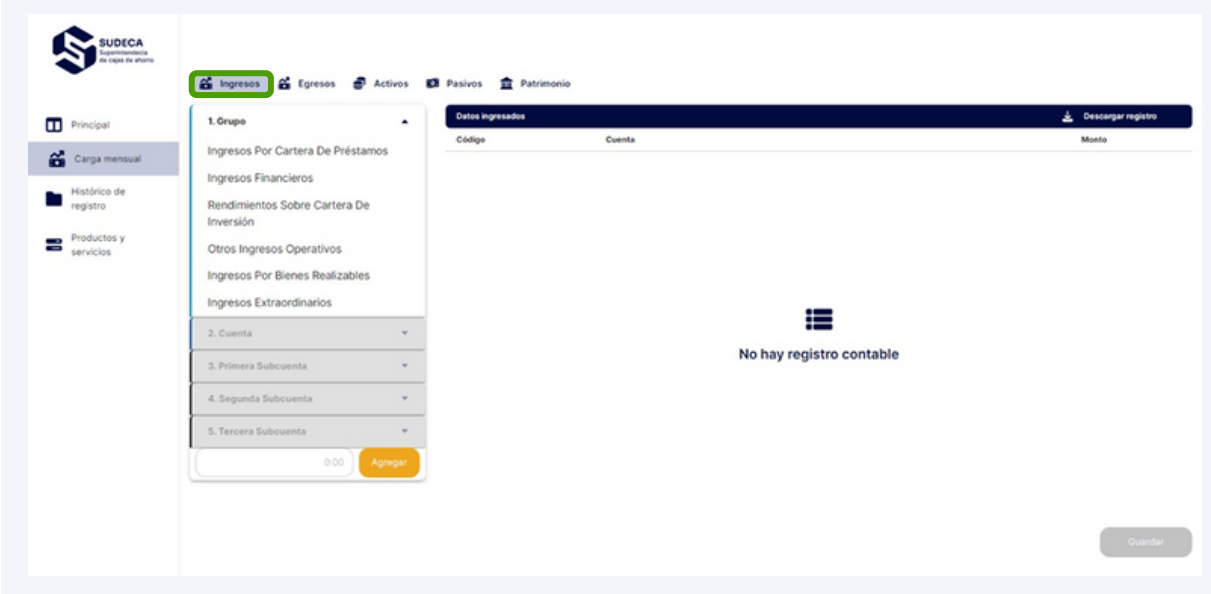

Luego elija la cuenta.

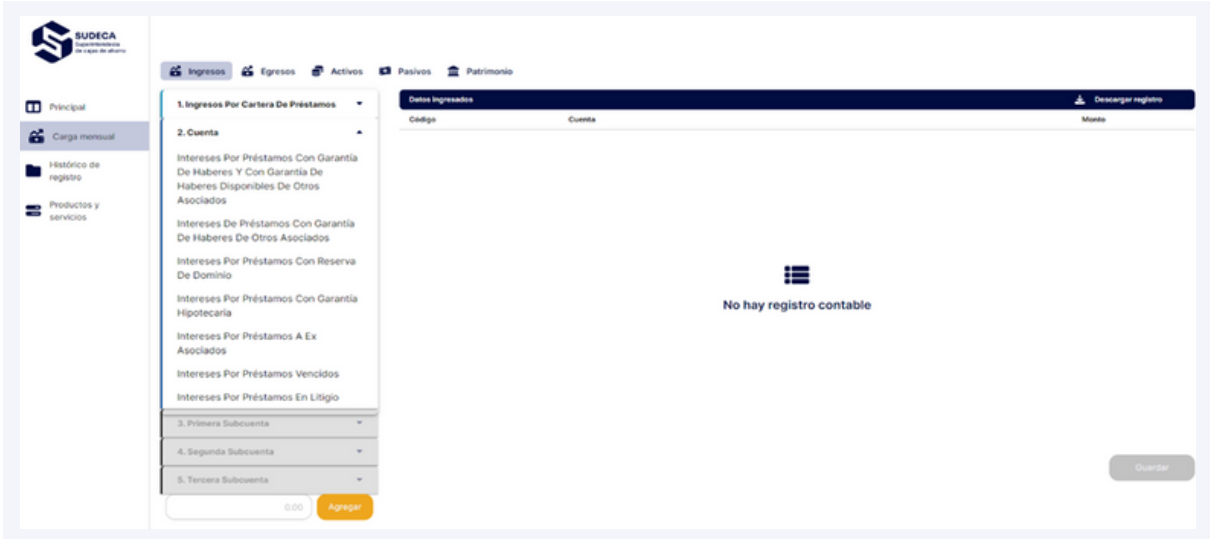

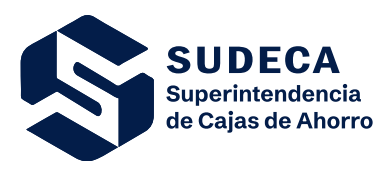

Áreas Involucradas: SUDECA/Usuario

Seleccione la primera subcuenta que aplique.

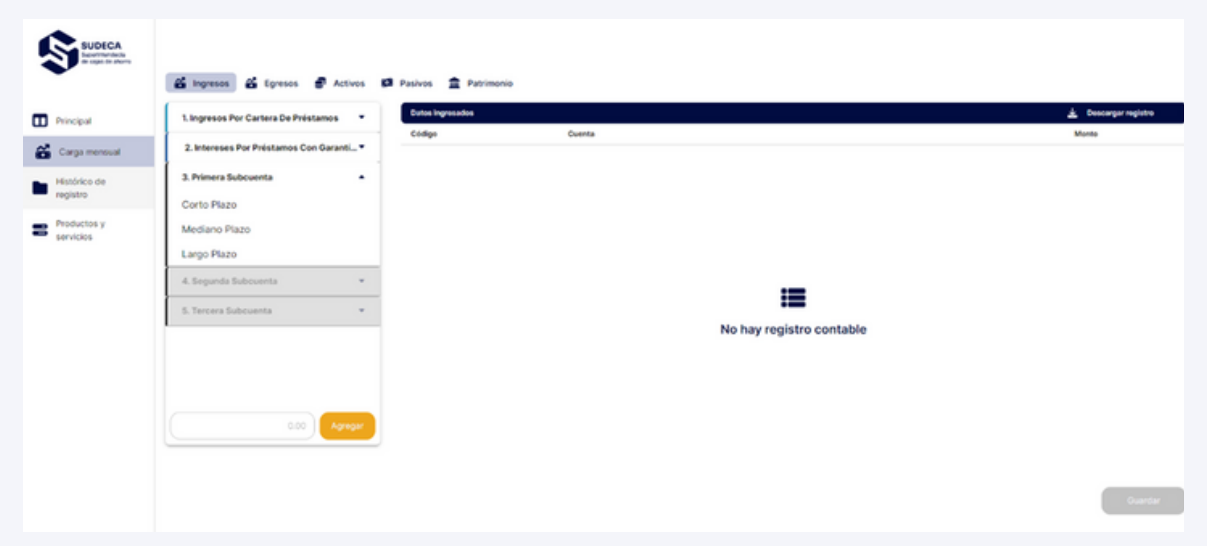

Si la selección requiere otra subcuenta se le solicitará el campo, de lo contrario podrá escribir el monto del ingreso para completar el reporte; el campo admite solo números con decimales.

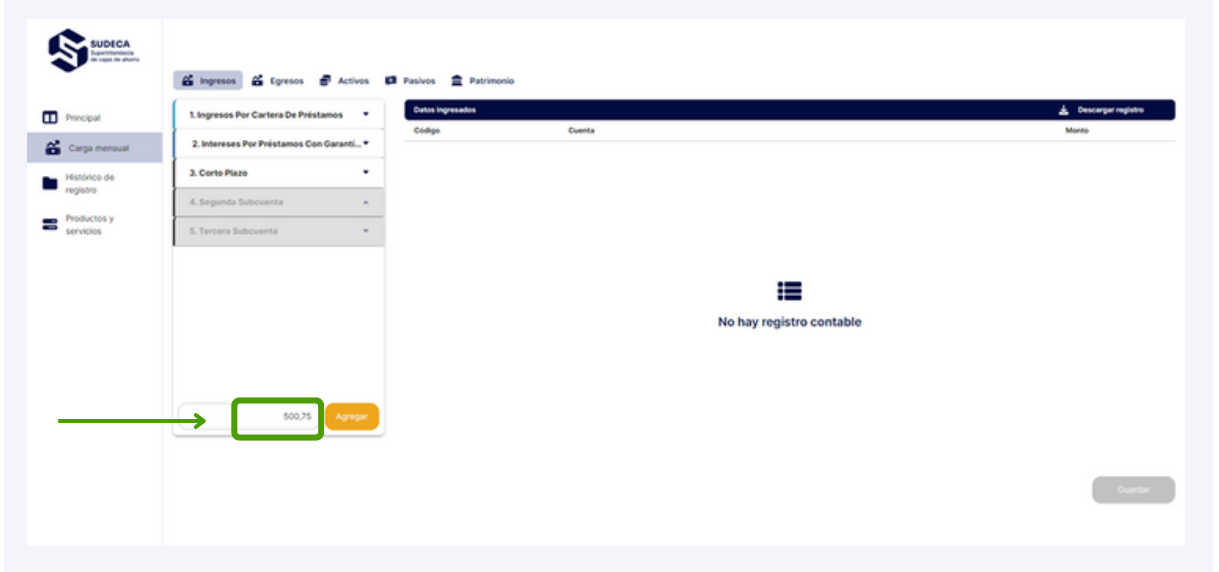

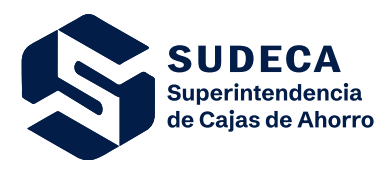

Áreas Involucradas: SUDECA/Usuario

Una vez completado el reporte le aparecerá en la tabla junto con todos los otros datos que haya reportado.

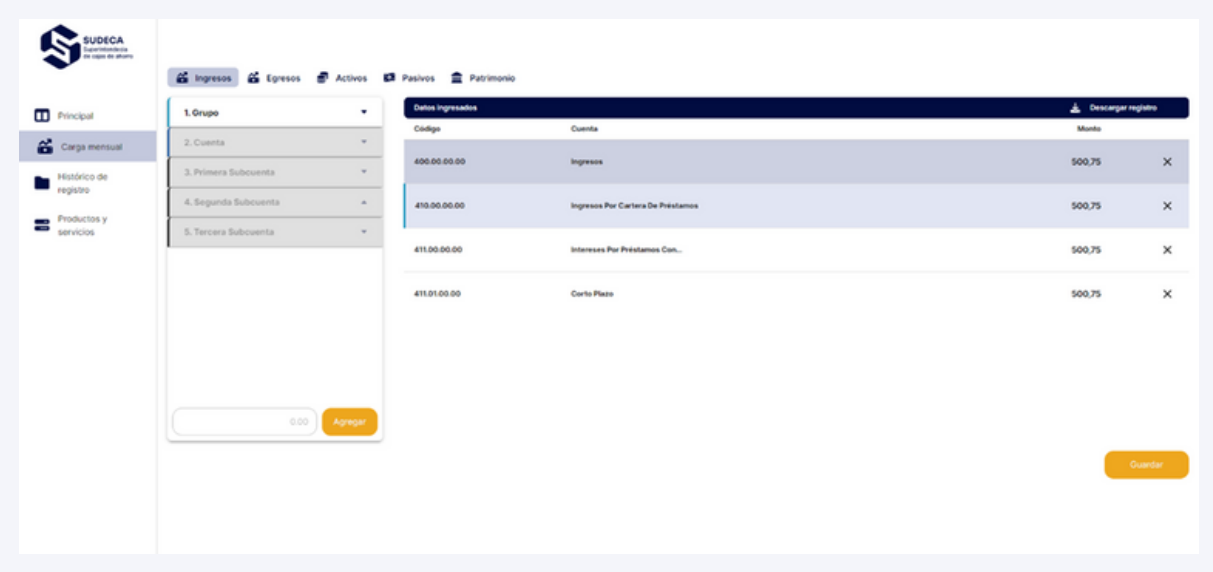

En caso de que sea necesario eliminar alguno de los registros, puede hacerlo dando clic en la papelera del registro a eliminar.

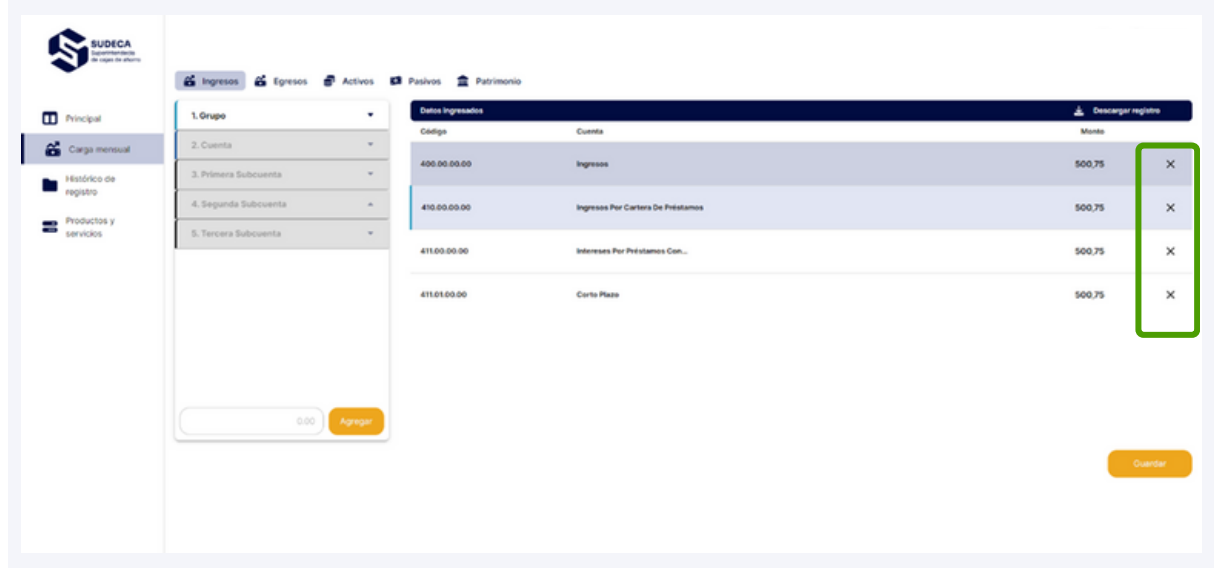

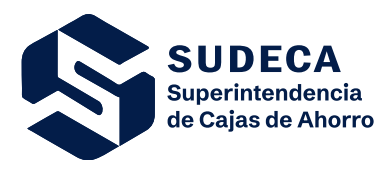

Áreas Involucradas: SUDECA/Usuario

# **4.5.HISTÓRICO DE REGISTRO**

Puede revisar y exportar todos los registros que haya hecho hasta la fecha, para ello debe dirigirse a "**Histórico de registro**" en el menú a la izquierda.

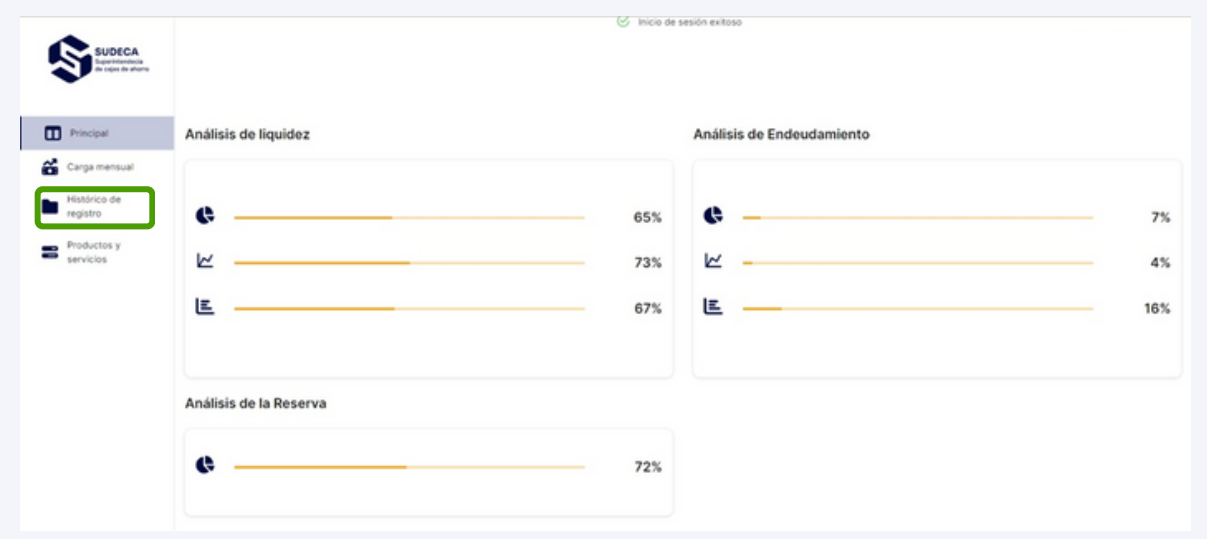

Para exportar el registro solo debe hacer clic en el icono del que desee.

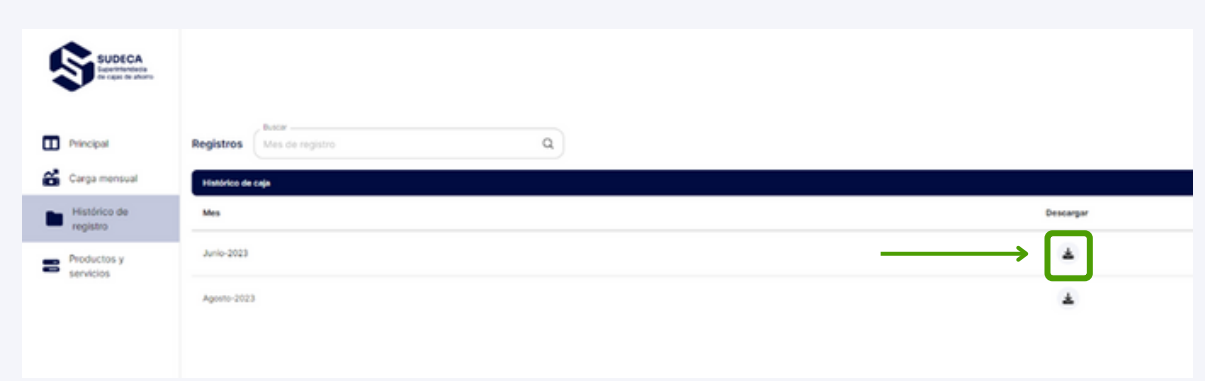

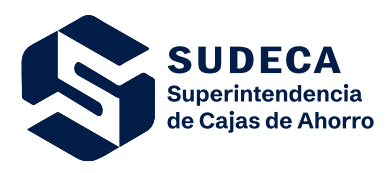

Áreas Involucradas: SUDECA/Usuario

# **4.6. PRODUCTOS Y SERVICIOS**

Para declarar productos y/o servicios asociados a la Caja de Ahorro, debe dirigirse a **"Productos y Servicios"** en el menú de la izquierda.

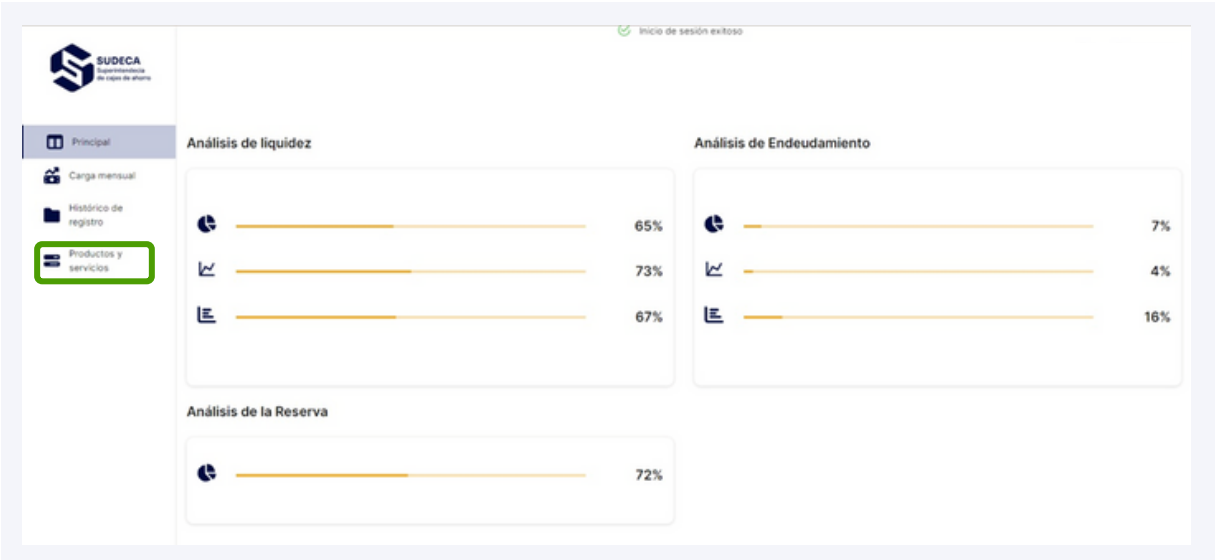

Se mostrarán todos los productos y servicios registrados, para agregar debe hacer clic en **"Agregar nuevo"** en la parte superior derecha.

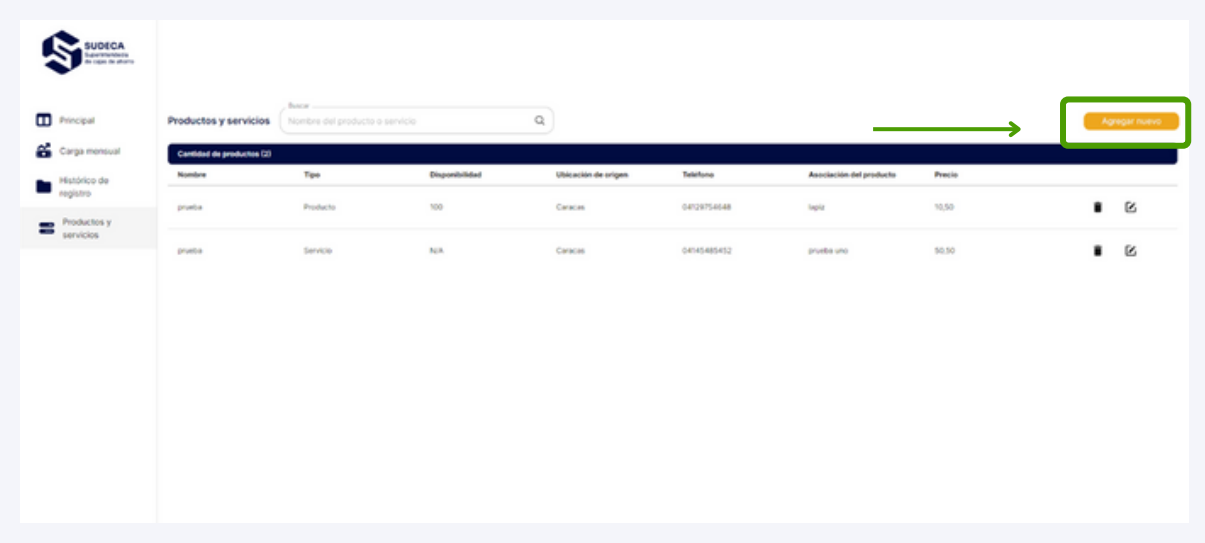

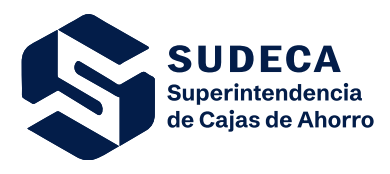

Áreas Involucradas: SUDECA/Usuario

Después de determinar si se trata de un producto o un servicio, proceda a llenar el formulario con la información requerida. Recuerde que todos los campos son obligatorios. Si se trata de un producto, asegúrese de adjuntar al menos una foto y como máximo tres. Los campos de texto deben contener entre 3 y 255 caracteres, mientras que la cantidad disponible debe ser un número. Asegúrese de proporcionar un número de teléfono válido en formato, ejemplo: 0414-3456789.

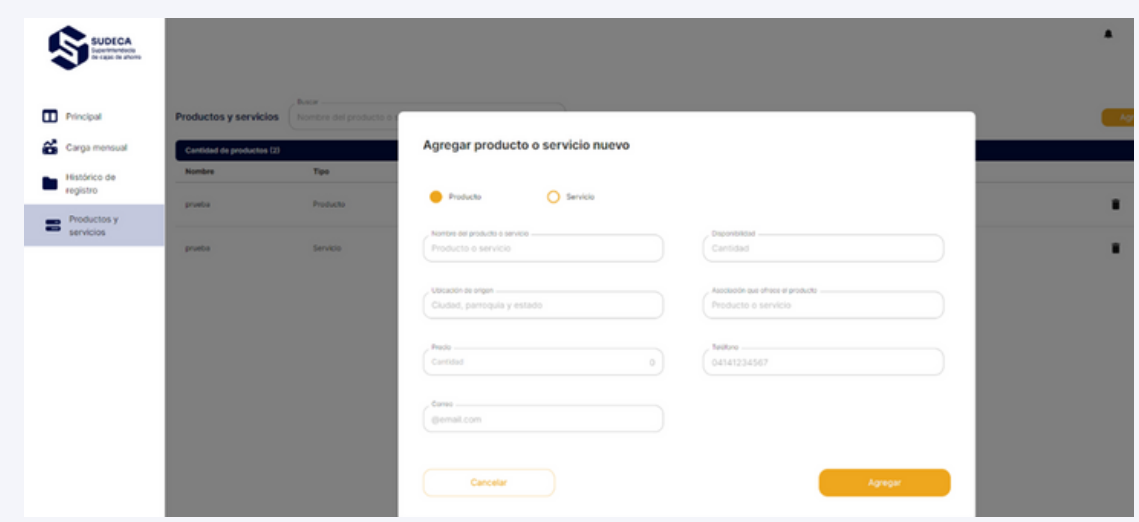

Si desea eliminar o editar algún producto o servicio, lo puede hacer seleccionando la papelera o el lápiz del objetivo.

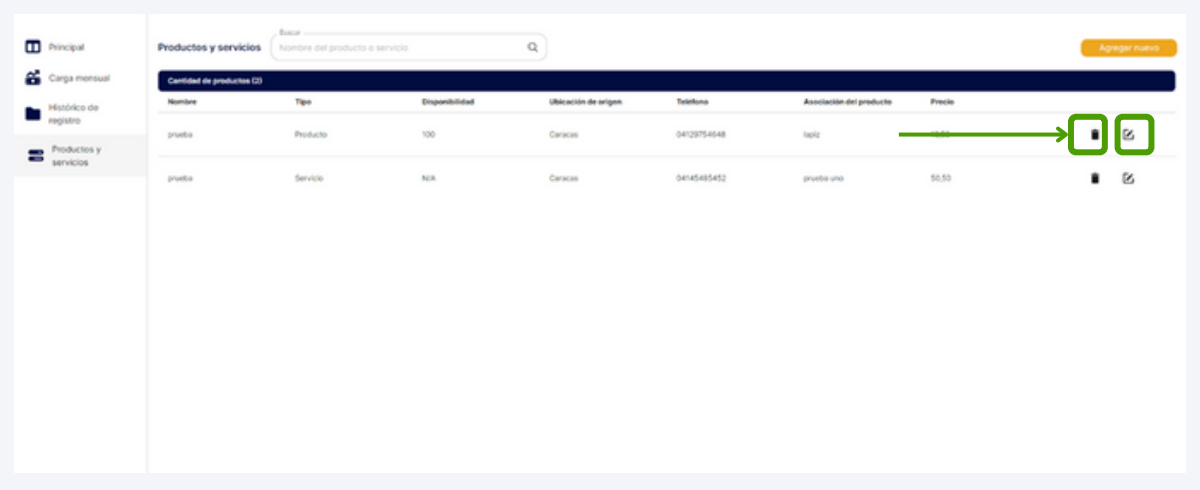

*soporte.sigecaf@gmail.com / [sudeca.sigecaf@mppef.gob.ve](mailto:Sudeca.Sigecaf@mppef.gob.ve)*

*0212-8025040, 5026 y 4997. 0412-8254575 / 0412-2080335 / 0414-2020515 / 0424-3412333*